# **User Guide**

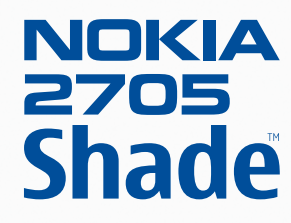

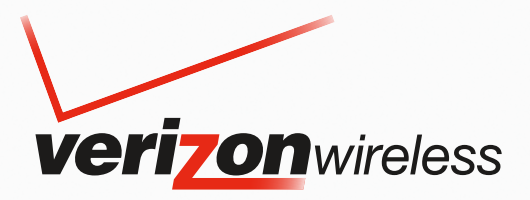

Download from Www.Somanuals.com. All Manuals Search And Download.

## Nokia 2705 Shade<sup>™</sup> User Guide

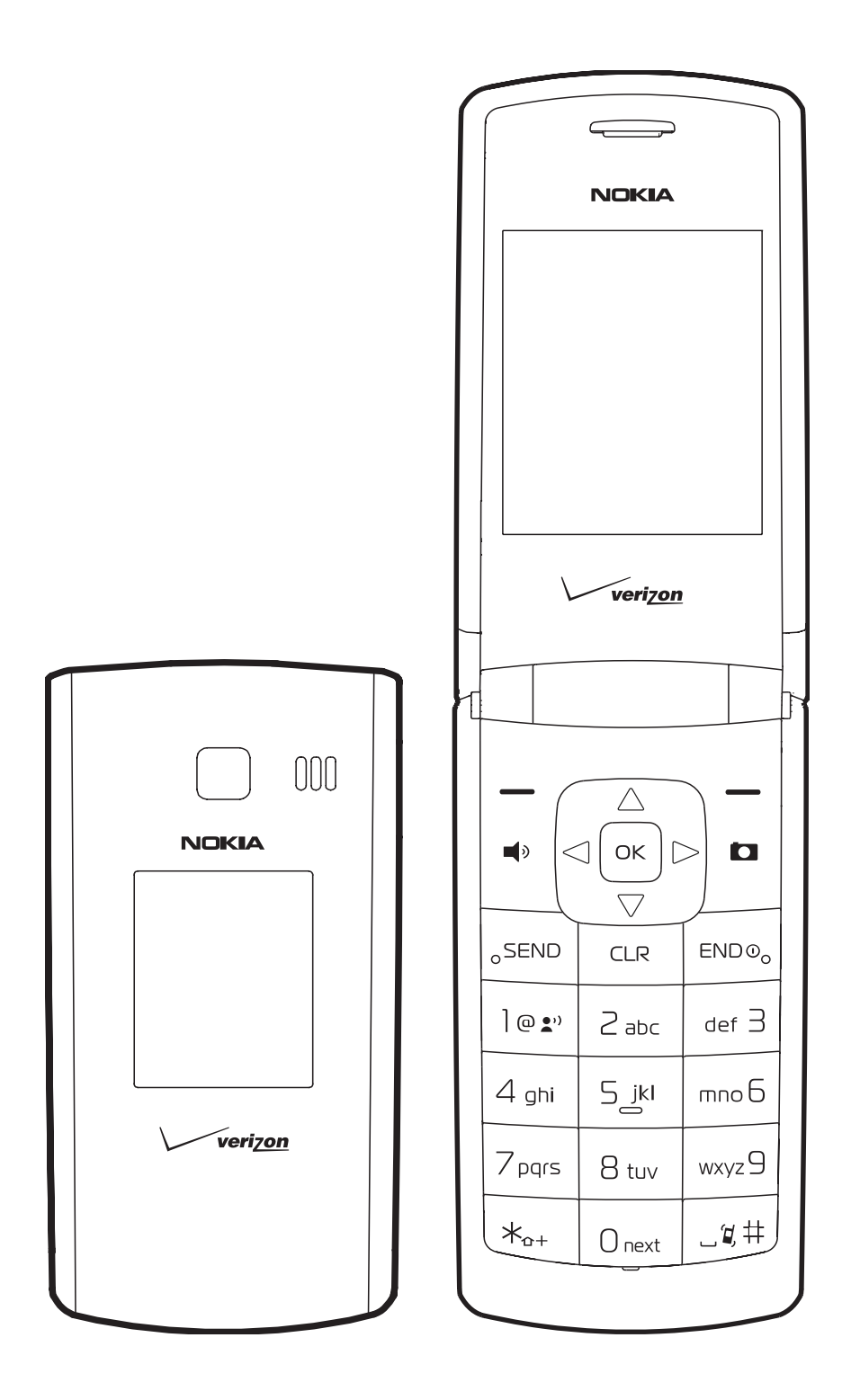

**9212665 Issue 1.1 EN** © 2009 Nokia. All rights reserved.

Nokia, Nokia Connecting People, Navi, Shade, Xpress-On and Nokia Original Accessories are trademarks or registered trademarks of Nokia Corporation. Nokia tune is a sound mark of Nokia Corporation. Other product and company names mentioned herein may be trademarks or tradenames of their respective owners.

Reproduction, transfer, distribution, or storage of part or all of the contents in this document in any form without the prior written permission of Nokia is prohibited.

cdma2000 is a registered certification mark of the Telecommunications Industry Association.

Includes RSA BSAFE cryptographic or security protocol software from RSA Security.  $\sum_{n=0}^{\infty}$ 

Nokia operates a policy of ongoing development. Nokia reserves the right to make changes and improvements to any of the products described in this document without prior notice.

TO THE MAXIMUM EXTENT PERMITTED BY APPLICABLE LAW, UNDER NO CIRCUMSTANCES SHALL NOKIA OR ANY OF ITS LICENSORS BE RESPONSIBLE FOR ANY LOSS OF DATA OR INCOME OR ANY SPECIAL, INCIDENTAL, CONSEQUENTIAL OR INDIRECT DAMAGES HOWSOEVER CAUSED.

THE CONTENTS OF THIS DOCUMENT ARE PROVIDED "AS IS". EXCEPT AS REQUIRED BY APPLICABLE LAW, NO WARRANTIES OF ANY KIND, EITHER EXPRESS OR IMPLIED, INCLUDING, BUT NOT LIMITED TO, THE IMPLIED WARRANTIES OF MERCHANTABILITY AND FITNESS FOR A PARTICULAR PURPOSE, ARE MADE IN RELATION TO THE ACCURACY, RELIABILITY OR CONTENTS OF THIS DOCUMENT. NOKIA RESERVES THE RIGHT TO REVISE THIS DOCUMENT OR WITHDRAW IT AT ANY TIME WITHOUT PRIOR NOTICE.

The availability of particular products and applications and services for these products may vary by region. Please check with your Nokia dealer for details, and availability of language options.

Export controls

This device may contain commodities, technology, or software subject to export laws and regulations from the US and other countries. Diversion contrary to law is prohibited.

#### FCC/INDUSTRY CANADA NOTICE

Your device may cause TV or radio interference (for example, when using a telephone in close proximity to receiving equipment). The FCC or Industry Canada can require you to stop using your telephone if such interference cannot be eliminated. If you require assistance, contact your local service facility. This device complies with part 15 of the FCC rules. Operation is subject to the following two conditions: (1) This device may not cause harmful interference, and (2) this device must accept any interference received, including interference that may cause undesired operation. Any changes or modifications not expressly approved by Nokia could void the user's authority to operate this equipment.

The third-party applications provided with your device may have been created and may be owned by persons or entities not affiliated with or related to Nokia. Nokia does not own the copyrights or intellectual property rights to the third-party applications. As such, Nokia does not take any responsibility for end-user support, functionality of the applications, or the information in the applications or these materials. Nokia does not provide any warranty for the third-party applications.

BY USING THE APPLICATIONS YOU ACKNOWLEDGE THAT THE APPLICATIONS ARE PROVIDED AS IS WITHOUT WARRANTY OF ANY KIND, EXPRESS OR IMPLIED, TO THE MAXIMUM EXTENT PERMITTED BY APPLICABLE LAW. YOU FURTHER ACKNOWLEDGE THAT NEITHER NOKIA NOR ITS AFFILIATES MAKE ANY REPRESENTATIONS OR WARRANTIES, EXPRESS OR IMPLIED, INCLUDING BUT NOT LIMITED TO WARRANTIES OF TITLE, MERCHANTABILITY OR FITNESS FOR A PARTICULAR PURPOSE, OR THAT THE APPLICATIONS WILL NOT INFRINGE ANY THIRD-PARTY PATENTS, COPYRIGHTS, TRADEMARKS, OR OTHER RIGHTS.

9212665/Issue 1.1 EN

## **Contents**

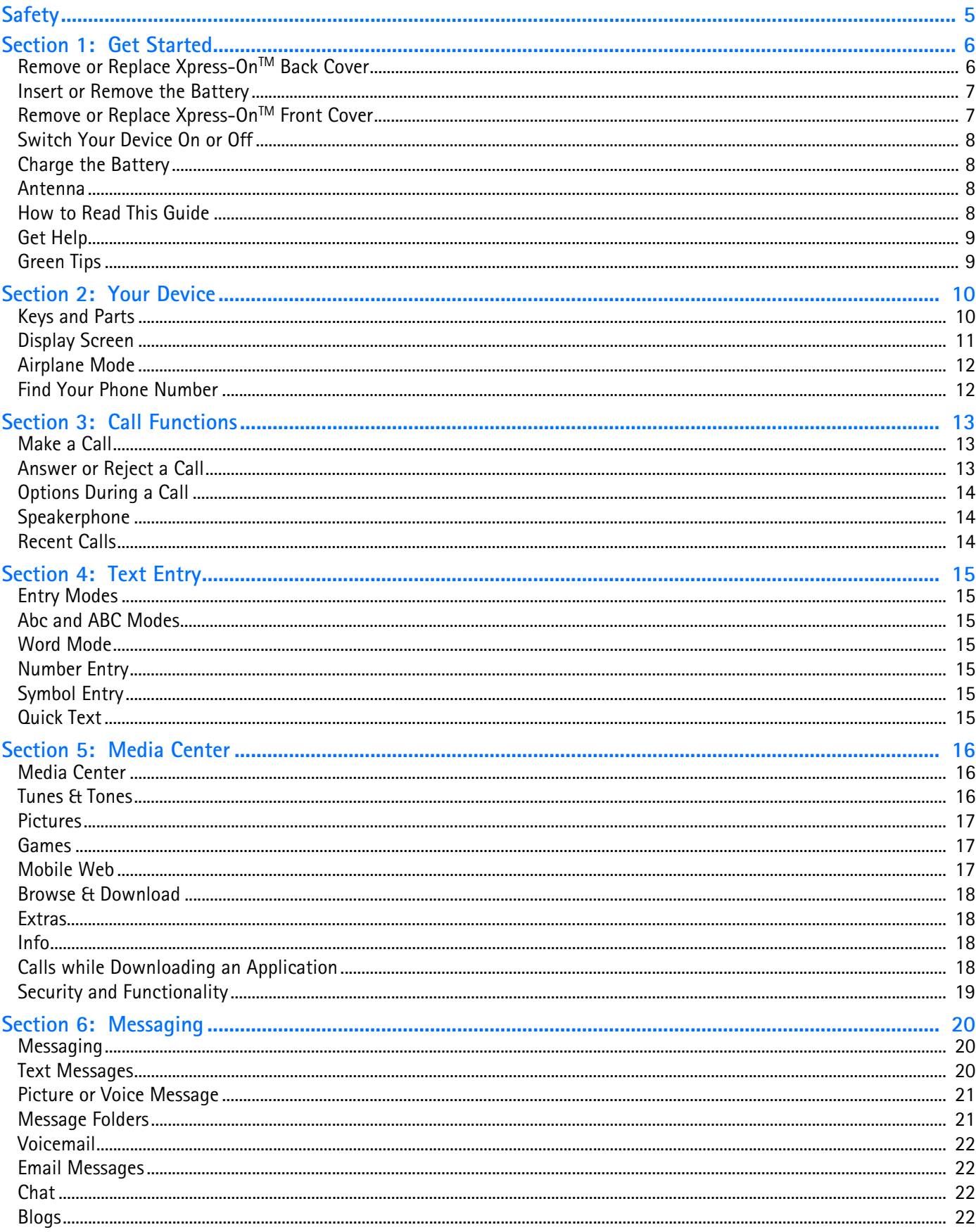

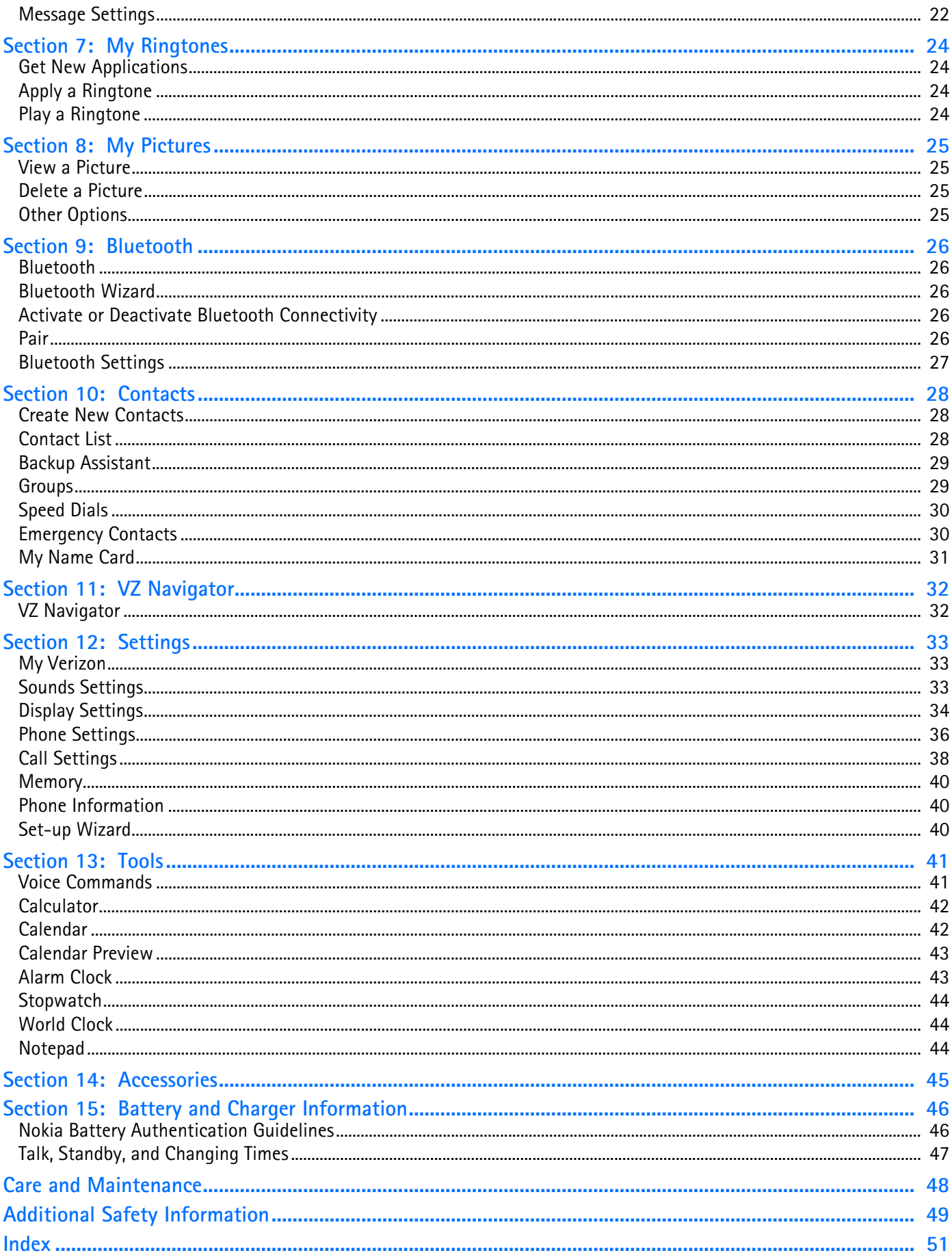

## <span id="page-5-0"></span>**Safety**

<span id="page-5-3"></span>Read these simple guidelines. Not following them may be dangerous or illegal. Read the complete user guide for further information.

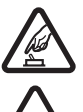

#### **SWITCH ON SAFELY**

Do not switch the device on when wireless phone use is prohibited or when it may cause interference or danger.

#### **ROAD SAFETY COMES FIRST**

Obey all local laws. Always keep your hands free to operate the vehicle while driving. Your first consideration while driving should be road safety.

#### **INTERFERENCE**

All wireless devices may be susceptible to interference, which could affect performance.

#### **SWITCH OFF IN RESTRICTED AREAS**

Follow any restrictions. Switch the device off in aircraft, near medical equipment, fuel, chemicals, or blasting areas.

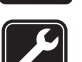

#### **QUALIFIED SERVICE**

Only qualified personnel may install or repair this product.

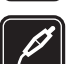

**ACCESSORIES AND BATTERIES**

Use only approved accessories and batteries. Do not connect incompatible products.

#### **WATER-RESISTANCE**

Your device is not water-resistant. Keep it dry.

#### **About Your Device**

The wireless device (Nokia 2705 Shade™) described in this guide is approved for use on the following Verizon Wireless networks: CDMA 800 and 1900 MHz, and CDMA2000 1xRTT. Contact Verizon Wireless for more information about networks. When using the features in this device, obey all laws and respect local customs, privacy and legitimate rights of others, including copyrights.

Copyright protection may prevent some images, music, and other content from being copied, modified, or transferred.

Your device may have preinstalled bookmarks and links for third-party internet sites. You may also access other third-party sites through your device. Third-party sites are not affiliated with Nokia, and Nokia does not endorse or assume liability for them. If you choose to access such sites, you should take precautions for security or content.

**Warning:** To use any features in this device, the device must be switched on. Do not switch the device on when wireless device use may cause interference or danger.

Remember to make back-up copies or keep a written record of all important information stored in your device. When connecting to any other device, read its user guide for detailed safety instructions. Do not connect incompatible products.

#### <span id="page-5-1"></span>**Network Services**

<span id="page-5-2"></span>To use the device you must have service from a wireless service provider. Many of the features require special network features. These are not available on all networks; other networks may require that you make specific arrangements with your service provider before you can use the network services. Using network services involves transmission of data. Check with your service provider for details about fees in your home network and when roaming in other networks. Your service provider can give you instructions and explain what charges will apply. Some networks may have limitations that affect how you can use network services. For instance, some networks may not support all language-dependent characters and services.

Your service provider may have requested that certain features be disabled or not activated in your device. If so, these features will not appear on your device menu. Your device may also have a special configuration such as changes in menu names, menu order, and icons. Contact your service provider for more information.

<span id="page-5-4"></span>This device supports WAP 2.0 protocols (HTTP and SSL) that run on TCP/IP protocols. Some features of this device, such as Media Center and mobile web mail require network support for these technologies.

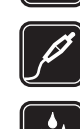

## <span id="page-6-0"></span>**Section 1: Get Started**

#### **Topics Covered**

- Remove or Replace Xpress-On™ Back Cover
- Install or Remove the Battery
- Remove or Replace Xpress-On<sup>™</sup> Front Cover
- Switch Your Device On or Off
- Charge the Battery
- Antenna
- How to Read This Guide
- Get Help
- Green Tips

This section describes how to start using your device after activating your services, how to read this guide, and how to contact customer support.

**Note:** Always switch off the power and disconnect the charger and any other device before removing the covers. Avoid touching electronic components while changing the covers. Always store and use the device with the covers attached.

#### <span id="page-6-1"></span>**Remove or Replace Xpress-On™ Back Cover**

Additional Xpress-On<sup>™</sup> Color Covers may be available for your device. Contact Verizon Wireless about where to purchase additional covers.

#### *Remove the Back Cover*

- 1. With the back of the phone facing you, (a) open the phone slightly. (b) Place your fingernail under the tip of the cover at the bottom of the phone and pull up to release.
- 2. Lift the cover in an upward motion from the bottom of the phone to the top.

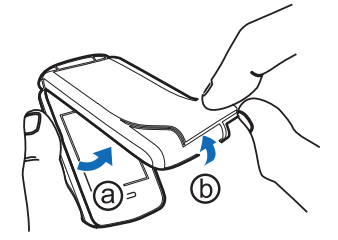

#### *Replace the Back Cover*

- 1. With the back of the phone facing you, place the tabs at the top of the cover into the slots 1. at the top of the phone.
- 2. Press down on the tabs along the sides of the phone with your thumbs to snap the cover into place, working your way toward the bottom of the phone.
- 3. To secure the cover, press down on the curved area at the bottom of the phone and snap the cover into place.

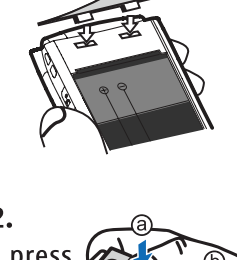

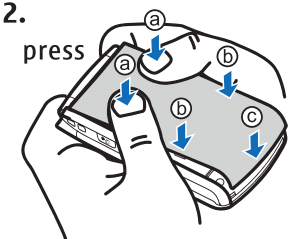

#### <span id="page-7-0"></span>**Insert or Remove the Battery**

#### *Insert the Battery*

- 1. With the back of the phone facing you, open the phone slightly. Place your fingernail under the tip of the cover at the bottom of the phone and pull up to release.
- 2. Insert the battery, making sure to align the contacts, and press down until the battery fits into place.
- 3. Place the tabs at the top of the back cover into the slots at the top of the phone.
- 4. Press down on the tabs along the sides of the phone with your thumbs to snap the cover into place, working your way toward the bottom of the phone.
- 5. To secure the cover, press down on the curved area at the bottom of the phone and snap the cover into place.

#### *Remove the Battery*

Always switch the device off and disconnect the charger before removing the battery.

- 1. With the back of the phone facing you, open the phone slightly. Place your fingernail under the tip of the cover at the bottom of the phone and pull up to release.
- 2. Insert your finger into the finger grip, and lift the battery from its compartment.
- 3. Place the tabs at the top of the cover into the slots at the top of the phone.
- 4. Press down on the tabs along the sides of the phone with your thumbs to snap the cover into place, working your way toward the bottom of the phone.
- 5. To secure the cover, press down on the curved area at the bottom of the phone and snap the cover into place.

#### <span id="page-7-1"></span>Remove or Replace Xpress-On<sup>™</sup> Front Cover - If Capable<sup>\*</sup>

#### *Remove the Front Cover - If Capable\**

- 1. With the front of the phone facing you, (a) open the phone slightly. (b) Place your fingernail under the middle of the cover at the bottom of the phone and pull up to release.
- 2. Lift the cover in an upward motion from the bottom of the phone to the top.

#### *Replace the Front Cover - If Capable\**

- 1. With the front of the phone facing you, place the tabs at the top of the cover into the slots at the top of the phone.
- 2. Press down on the tabs along the sides of the phone with your thumbs to snap the cover into place, working your way toward the bottom of the phone.
- 3. To secure the cover, press down on the curved area at the bottom of the phone and snap the cover into place.
- \* These instructions do not apply to the non-camera version of this device, as the front cover is permanently affixed. Any attempt to remove the front cover could damage your phone.

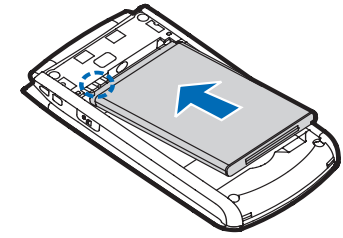

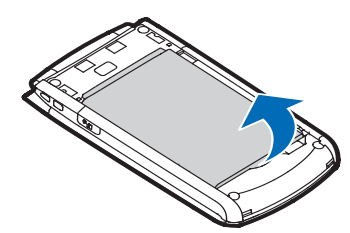

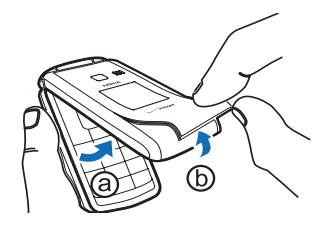

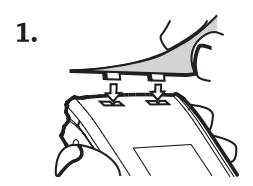

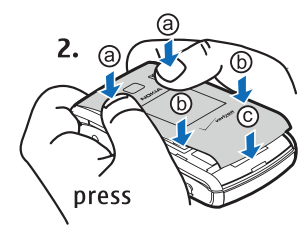

#### <span id="page-8-0"></span>**Switch Your Device On or Off**

To power your phone on or off, press and hold the End/Power Key until the display powers on or off.

#### <span id="page-8-1"></span>**Charge the Battery**

- 1. Connect the Wall Charger to an AC outlet.
- 2. Open the Accessory Port cover and connect the Wall Charger.
- 3. Disconnect the charger from the phone and AC outlet when the battery indicator bar stops scrolling. When the phone is fully charged, it displays a message to ask you to unplug the charger.

#### <span id="page-8-2"></span>**Antenna**

<span id="page-8-4"></span>Your device may have internal and external antennas. As with any radio transmitting device, avoid touching the antenna area unnecessarily while the antenna is transmitting or receiving. Contact with such an antenna affects the communication quality and may cause the device to operate at a higher power than otherwise needed and may reduce the battery life.

#### <span id="page-8-3"></span>**How to Read This Guide**

The following sections illustrate various functions of your device. Familiarize yourself with these sections to understand the instructions that follow. This guide uses certain terms for the steps that you are asked to perform.

- Press refers to pressing and releasing a key quickly.
- Press and hold refers to pressing and holding a key for 2–3 seconds before releasing it unless specially indicated.
- Scroll refers to using the Directional Key to scroll to a menu item.
- Select refers to scrolling to an item and pressing the  $\overline{OR}$  Key.
- Generally, the step-by-step instructions start from Idle Mode except when specifically indicated. To go to Idle Mode, press the End/Power Key  $F_{\text{ENO}}$ .
- To return to the previous screen, press the Clear Key  $C_{C}$ .
- From Idle Mode, to select **Message** or **Contacts**, press the Left Soft Key or the Right Soft Key. To access the Main Menu, press the <sub>[OK]</sub> Key (**MENU**).
- To access a submenu, press the number of the submenu, or scroll to the desired item, and press the  $\overline{OR}$  Key.
- To provide a visual representation of your current position in the menu structure, a scroll bar may be displayed on the right side of the screen.
- This manual assumes that Main Menu Settings is set to List and Display Themes is set to White. These are the default settings. If you change the display layout and themes of your device, the directions in this manual may no longer apply. See ["Main Menu Settings," p. 35](#page-35-0).

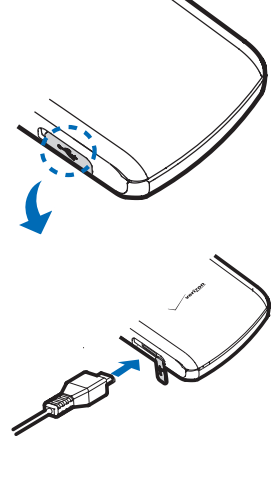

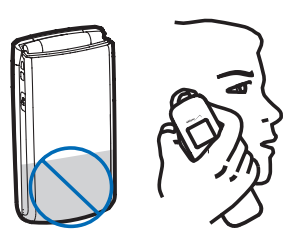

#### <span id="page-9-0"></span>**Get Help**

#### *Nokia Support and Contact Information*

<span id="page-9-3"></span>See www.nokiausa.com/support or your local Nokia website for the latest guides, additional information, downloads, and services related to your Nokia product.

On the website, you can get information on the use of Nokia products and services. If you need to contact customer service, check the list of local Nokia Care contact centers at www.nokiausa.com/customerservice.

For maintenance services, check for the location of your nearest Nokia Care contact center at www.nokia.com/repair.

#### *Billing and Customer Service*

<span id="page-9-2"></span>To contact Verizon Wireless' billing and customer service support, call 1-800-256-4646.

#### <span id="page-9-1"></span>**Green Tips**

Here are tips on how you can join in protecting the environment.  $\Omega$ 

#### *Save Energy*

we:

When you have fully charged the battery and disconnected the Wall Charger from the device, remember to unplug the charger from the AC outlet, too.

You don't need to charge your battery so often if you:

- turn off applications and services such as wireless LAN, Bluetooth, GPS or email when you are not using them.
- decrease the brightness of the screen of your device.
- turn off or disable sounds you don't need, such as keypad tones. Adjust the volume of your device to an "average" level.

#### *Recycle*

Did you remember to recycle your old device? 65-80% of the materials in a Nokia mobile phone can be recycled. Always return your used electronic products, batteries, and packaging materials to a dedicated collection point. This way you help prevent uncontrolled waste disposal and promote the recycling of materials. Check how to recycle your Nokia products at www.nokia.com/werecycle or nokia.mobi/werecycle.

You may recycle the packaging at your local recycling center.

#### *Learn More*

For more information on the environmental attributes of your device, please see www.nokia.com/ecodeclaration.

## <span id="page-10-0"></span>**Section 2: Your Device**

#### **Topics Covered**

- Keys and Parts
- Display Screen
- Airplane Mode
- Find Your Phone Number

This section describes the basic mechanical components of your device, elements on the display, how to activate Airplane Mode, and how to find your phone number.

#### <span id="page-10-1"></span>**Keys and Parts**

- 1. Earpiece
- 2. Main Display Screen
- 3. Directional Key
- 4. Right Soft Key
- 5. Camera Key\*
- 6. End/Power Key
- 7. Alphanumeric Keypad
- 8. Vibration Key
- 9. Microphone
- 10. Voicemail Key
- 11. Clear Key
- 12. Send Key
- 13. Speakerphone Key
- 14. Left Soft Key
- 15. OK Key

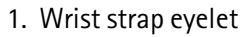

- 2. Voice Commands Key
- 3. Accessory Port
- 4. Volume Keys
- 5. Headset Jack (2.5 mm)
- 6. Front display
- 7. Camera lens\*
- 8. Speaker

\*Your device may not include camera functionality.

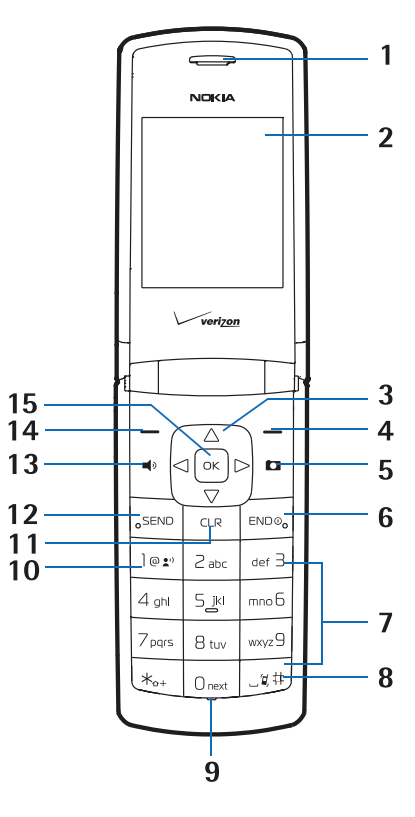

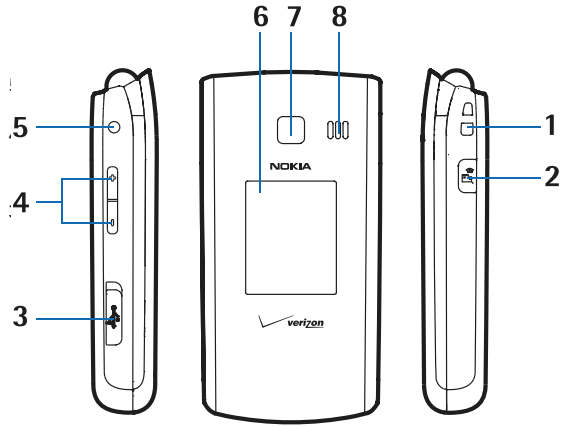

#### <span id="page-11-0"></span>**Display Screen**

#### *Idle Mode*

When the device is ready for use, and you have not entered any characters, the device is in Idle Mode.

- 1. Signal strength The strength of the signal received by the device is indicated by the number of bars displayed.
- 2. **Message** Press the Left Soft Key to select this menu option.
- 3. **MENU** Press the  $\overline{OK}$  Key to access the Main Menu.
- 4. **Contacts** Press the Right Soft Key to select this menu option.
- 5. Battery strength Four bars indicate a fully charged battery.
- 6. Location Location information sharing mode.

#### <span id="page-11-1"></span>*Indicators and Icons*

Depending on your device settings and modes, some or all of the following indicators and icons may appear on the main display screen.

- **TOIII** Signal strength indicator. You are in a digital network.
- **TIXIII** Signal strength indicator. You are in a 1X network.
- **SOFF** Airplane Mode is activated.
- You are roaming outside your home network. Æ.
- s SSL security is activated.
- P Voice privacy is activated.
- $\mathbb{B}^\sharp$ Data Call: wireless data communication is in progress.
- $\overline{\mathbf{z}}$ Dormant Mode: the device is in a dormant state during a data call. Your connection is still active.
- 身 No service.
- TTY is enabled. Ω.
- 向。 Voice call: a call is in progress.
- $\oplus$  Location information sharing is set to *E911 Only*. See ["Location," p. 37.](#page-37-0)
- $\bigoplus$  Location information sharing is set to *Location On*. See ["Location," p. 37.](#page-37-0)
- 8 Bluetooth wireless connectivity is activated.
- \*‡ Bluetooth connection is active.
- \*€ Bluetooth wireless connectivity is connected.
- Battery level indicator.  $\overline{\text{cm}}$
- All sounds are muted. ø
- ₽ All sounds except the alarm are muted.
- Vibrate Mode is activated. ●
- a¶n Speakerphone is activated.
- •ি You have missed calls.
- $\triangleright$ There are new messages in your Inbox.
- 蘦 A calendar appointment is set.
- There are new voicemail messages. 20
- ្រុ Alarm clock is activated.
- 厕 Dialed calls.
- Received calls.  $\blacksquare$
- × Missed calls.
- 勖 The primary mobile phone number of a contact.
- 脑 The secondary mobile phone number of a contact.
- à The home phone number of a contact.
- 蘭 The business phone number of a contact.
- $\boxtimes$ The primary email address of a contact.
- The secondary email address of a contact.  $\boxtimes$

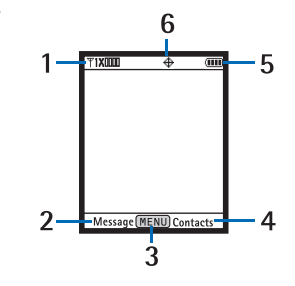

- 檕 A group of a contact.
- o. A picture ID of a contact.
- $\bigcirc$ A distinctive ringtone for a caller.
- 昌 The fax number of a contact.
- B. Set speed dial for a contact.
- $\bowtie$ There are unread messages in your Inbox.
- ⊕ There are read messages in your Inbox.
- 凾 There are picture messages in your Inbox.
- 内 Sent messages.
- 凶 Message was delivered successfully.
- 内 Message was delivered incompletely.
- 函 Sent message failed.
- е Message is locked.
- Æ Draft text message.
- 烜 Draft picture message.
- ◉ Indicates high priority level.

#### <span id="page-12-0"></span>**Airplane Mode**

Use Airplane Mode in radio sensitive environments - on board aircraft or in hospitals. When Airplane Mode is active, **SOFF** is displayed. See ["Airplane Mode," p. 36](#page-36-1).

#### *Emergency Call in Airplane Mode*

Enter the emergency number, and press the Send Key. Airplane Mode is deactivated automatically after the call. You have to activate Airplane Mode again if needed.

#### <span id="page-12-1"></span>**Find Your Phone Number**

To view the ten-digit number assigned to your device:

- 1. Press the  $\overline{OK}$  Key (MENU), and then press *Settings & Tools*.
- 2. Press *Phone Info*, press *My Number*, and then press *Mobile Device Number*.

## <span id="page-13-0"></span>**Section 3: Call Functions**

#### **Topics Covered**

- Make a Call
- Answer or Reject a Call
- Options During a Call
- Speakerphone
- Recent Calls

This section describes how to make, answer, and reject a call. It also describes how to use the speakerphone and view call logs.

#### <span id="page-13-1"></span>**Make a Call**

#### *Use the Keypad*

<span id="page-13-4"></span>Enter the phone number (including the area code if necessary), and press the Send Key.

*Use the Contact List*

- 1. Press the Right Soft Key (**Contacts**).
- 2. Scroll to the desired contact, and press the Send Key to call the default number of the contact.

If the entry contains more than one number, press the  $\overline{OR}$  Key (VIEW) to display the details of the contact, scroll to the desired number, and then press the Send Key to call the number.

For information on adding contacts, see ["Create New Contacts," p. 28](#page-28-1).

#### *Use Speed Dial*

<span id="page-13-5"></span>To dial a single-digit speed dial number (1–9), press and hold the corresponding key. To dial a multi-digit speed dial number (10-999), press the keys for the first numbers, and press and hold the last number. For more information, see ["Speed Dials," p. 30.](#page-30-0)

You can also press the assigned speed dial location, and then press the Send Key.

#### *ALL CALLS Log*

- 1. From Idle Mode, press the Send Key.
- 2. Scroll to the desired contact or number, and then press the Send Key to call the selected contact.
- 3. Press the Key (**OPEN**) to view the call details. Press the Left Soft Key (**Message**) to send a TXT, Picture, or Voice Message. Press the Right Soft Key (**Options**) to select from the following:

*Details* — View detailed information of the selected contact.

*Save to Contacts* — Add a new contact or update an existing contact with the selected number.

*Erase* — Erase the selected contact from the call log.

*Lock* or *Unlock* — Protect or unprotect the selected contact.

*Erase All* — Erase all calls from the call log.

*View Timers* — View duration of calls and data transfer information.

#### <span id="page-13-2"></span>**Answer or Reject a Call**

<span id="page-13-3"></span>To answer a call, open the flip or press the Send Key. To change settings for answering a call, see ["Answer Options," p. 38.](#page-38-1)

To mute an incoming call, press the Left Soft Key (**Quiet**). To forward the call to your voicemail, press the Right Soft Key (**Ignore**). If Text Response is enabled, a message is sent when forwarding the call to voicemail.

#### <span id="page-14-0"></span>**Options During a Call**

<span id="page-14-3"></span>During a call, press the Right Soft Key (**Options**), and then select from the following:

*New Message* — Send or retrieve messages.

*Contact List* — Search your Contact List.

*Recent Calls* — Check recent calls.

*Bluetooth Menu* — Use a Bluetooth headset.

The following options are available if a Bluetooth headset is connected. Select *Audio to Phone* to hear the other party on the device, or *Audio to Device* to hear the other party on the Bluetooth headset.

*Main Menu* — Access the Main Menu.

*Notepad* — Open the notepad.

*Voice Record* — Record a phone call.

*Voice Privacy* — Select whether to protect the privacy of the conversation.

#### <span id="page-14-1"></span>**Speakerphone**

<span id="page-14-5"></span>To turn the speakerphone on or off, press the Speakerphone Key  $\blacksquare$ .

**Warning:** Do not hold the device near your ear when the speakerphone is in use, because the volume may be extremely loud.

#### <span id="page-14-2"></span>**Recent Calls**

<span id="page-14-4"></span>The device registers your missed, received, or dialed calls if the network supports it and the device is switched on and within the network service area. When the number of calls exceeds the limit of call category folders, the oldest call record is replaced.

#### *View Call Log*

- 1. Press the <sub>OK</sub> Key (MENU), and press  $\sqrt{P_{\text{pqrs}}}$  Recent Calls.
- 2. Scroll to the call category folder (Missed, Received, Dialed, Blocked, or All), and press the  $\overline{OR}$  Key to view the call log. Blocked is only available when *Block All* or *Contacts Only* is set to incoming calls. See ["Security," p. 37](#page-37-1).
- 3. In each call category folder, scroll to the desired call record.
	- To view details, press the  $\overline{OR}$  Key (OPEN).
	- To create a new message, press the Left Soft Key (**Message**).
	- To view more options, press the Right Soft Key (**Options**). Select from *Details* or *Save to Contacts*, *Erase*, *Lock* or *Unlock*, *Erase All*, or *View Timers*.

#### *Call Timers*

Call timers record the time of incoming and outgoing calls as well as the volume of data transferred and received.

- 1. Press the  $\overline{OK}$  Key (MENU), and press  $\overline{P_{\text{pors}}}$  *Recent Calls*.
- 2. To view the approximate information on your recent communications, press *View Timers*.
	- To return to the previous view, press the  $\overline{OR}$  Key.
	- To reset a timer, scroll to the desired timer, press the Left Soft Key (Reset), select Yes, and then press the  $\overline{OR}$  Key.
	- To reset all timers, press the Right Soft Key (Reset All), select Yes, and then press the  $\overline{OR}$  Key.

**Note:** The actual time invoiced for calls by your service provider may vary, depending on network features, rounding off for billing, and so forth.

**Note:** Some timers, including the life timer, may be reset during service or software upgrades.

## <span id="page-15-0"></span>**Section 4: Text Entry**

#### **Topics Covered**

- Entry Modes
- Abc and ABC Modes
- Word Mode
- Number Entry
- Symbol Entry
- Quick Text

This section describes how to select the desired entry modes and how to use predictive text entry mode.

#### <span id="page-15-1"></span>**Entry Modes**

<span id="page-15-8"></span>Your device offers six entry modes: Word, Abc, ABC,123, Symbols, and Quick Text. The following rules apply:

- $\bullet$  To delete a character, press the Clear Key  $\overline{CER}$ ; to delete a word, press and hold the Clear Key  $\overline{CER}$ .
- To enter a space, or to accept a completed word in Word Mode, press the Vibration Key  $\Box x \#$ .
- To change character case in Word, Abc, or ABC Mode, press  $*$ .
- To activate a mode, press the Left Soft Key, and then press the corresponding number key.

#### <span id="page-15-2"></span>**Abc and ABC Modes**

In Abc and ABC Modes, to enter a letter, repeatedly press a key until the desired letter is displayed. If you pause briefly, the last letter on the display is accepted, and your device awaits the next entry.

To activate Abc Mode or ABC Mode, press the Left Soft Key, and select *Abc* or *ABC*.

#### <span id="page-15-3"></span>**Word Mode**

<span id="page-15-9"></span>Word Mode is a predictive text entry method that is based on a built-in dictionary.

- 1. To activate Word Mode, press the Left Soft Key, and select *Word*.
- 2. To write the desired word, use the Alphanumeric Keypad. Press each key once for each letter.
	- If the displayed word is not correct, press  $\Box$  repeatedly to select from other matches.
	- If the desired word is not found in the dictionary, delete your entry, press the Left Soft Key to switch to Abc or ABC Mode, and then re-enter your word.
	- When the correct word is displayed, press the Vibration Key  $\Box x$  to confirm and insert a space. The new word will be added to the dictionary.
	- $\bullet~$  To enter the word "good", press (4), (6), (6), (3). Press  $\Box$  until "good" is displayed and then press the Vibration Key  $\sqrt{u}$  to accept the word.

#### <span id="page-15-4"></span>**Number Entry**

- To enter a number in Abc, ABC, or Word Mode, press and hold the desired number key.
- <span id="page-15-7"></span>• To switch to Number Mode, press the Left Soft Key, and select *123*. Press the corresponding number on the Alphanumeric Keypad.

#### <span id="page-15-5"></span>**Symbol Entry**

- To scroll through some common punctuation marks and special characters, press per repeatedly in Abc or ABC Mode.
- To insert special characters into your message, press the Left Soft Key, and select *Symbols*. Use the Directional Key to highlight the desired symbol and press the  $\overline{\mathsf{ox}}$  Key to enter it into your message.

#### <span id="page-15-6"></span>**Quick Text**

Quick text are short, prewritten messages that can be inserted into a message.

• To insert a quick text into your message, press the Left Soft Key, and select *Quick Text*. Use the Directional Key to highlight the desired quick text phrase and press the  $\overline{ox}$  Key to enter it into your message.

## <span id="page-16-0"></span>**Section 5: Media Center**

#### **Topics Covered**

- Media Center
- Tunes & Tones
- Pictures
- Games
- Mobile Web
- Browse & Download
- Extras
- Info
- Calls while Downloading an Application
- Security and Functionality

This section describes how to download ringtones, sounds, pictures, games, and extras. It also describes how to take, record, and store pictures, sounds, and ringtones with your device.

#### <span id="page-16-1"></span>**Media Center**

<span id="page-16-3"></span>Media Center (network service) allows you to download ringtones, sounds, pictures, games, news, information, tools, and other extras. With Media Center, you can personalize your device to your own preference and lifestyle.

This feature shares memory space with other features. You can also view memory information to see how much memory is available. See ["Memory," p. 40](#page-40-0).

#### <span id="page-16-2"></span>**Tunes & Tones**

<span id="page-16-5"></span>You can personalize your device with sounds and ringtones using Tunes & Tones.

#### *Get New Ringtones*

- 1. Press the Key (**MENU**), and then press *Media Center*.
- 2. Press *Tunes & Tones*, and then press *Get New Ringtones*.
- 3. To download new applications, or use one of the applications to download ringtones, press *Get New Applications*. Follow the on-screen prompts.

#### *My Ringtones*

To set your favorite music as a ringtone or download ringtones, see ["My Ringtones," p. 24.](#page-24-0)

#### *My Sounds*

- 1. Press the Key (**MENU**), and then press *Media Center*.
- 2. Press *Tunes & Tones*, and then press *My Sounds*.
	- To record sound clips, press <sub>peri</sub> Record New. Press the **OK** Key to begin recording. To end recording, press the <sub>OK</sub> Key (**STOP**). The sound is saved under the MY SOUNDS menu.
	- To apply a sound clip, scroll to the sound clip, press the Left Soft Key (**Set As**), and then select from the available options.
	- To play a sound clip, scroll to the sound clip, and then press the  $\overline{OR}$  Key (PLAY).
	- To access other options, scroll to a sound clip, press the Right Soft Key (**Options**), and select from the following: *Send —* Send a sound clip in a picture message*.*

<span id="page-16-4"></span>*To Online Album —* Upload a sound clip to an online album.

*Rename —* Rename a self-recorded sound clip.

*Lock* — Protect a self-recorded sound clip from being erased.

*Erase —* Erase a self-recorded sound clip stored in the device.

*Erase All —* Erase all the self-recorded sound clips stored in the device.

*File Info* — View the name, size, and file type of a sound clip.

#### <span id="page-17-0"></span>**Pictures**

#### <span id="page-17-3"></span>*Take a Picture*

Your device may not include camera functionality.

- <span id="page-17-6"></span>1. From Idle Mode, with the flip open, press the Camera Key  $\Box$ .
- 2. To take a picture, press the  $\overline{OK}$  Key (TAKE).
- 3. The picture can be saved to your device, sent in a picture message, or deleted.
	- To save the picture to My Pictures, press the Left Soft Key (**Save**).
	- To send the picture in a picture message, press the  $\overline{OR}$  Key (SEND), complete the message, and then press the  $\overline{OR}$ Key (**SEND**).
	- To delete the picture, press the Right Soft Key (**Erase**).

#### *Camera Settings*

To adjust the quality of pictures being taken, press the Camera Key , press the Right Soft Key (**Options**), and select from the following:

*Resolution* — Select *1280 x 960*, *640 x 480*, *320 x 240*, or *160 x 120*.

*Self Timer* — Select *Off*, *3 seconds*, *5 seconds*, or *10 seconds*.

*Brightness* — Press the Directional Key left or right to select from -2 to 2.

*White Balance* — Press the Directional Key left or right to select *Auto*, *Sunny*, *Cloudy*, *Tungsten*, or *Fluorescent*.

*Shutter Sound* — Select *Shutter*, *Silent*, *Say "Cheez"*, or *Ready! 1 2 3*.

*Color Effects* — Press the Directional Key left or right to select *Normal*, *Antique*, *Black & White*, or *Negative*.

*Capture Mode* — Select *Landscape* or *Portrait*.

*Front Screen* — Select *Off* or *On*.

#### <span id="page-17-4"></span>*Get New Pictures*

- 1. Press the Key (**MENU**), and then press *Media Center*.
- 2. Press *Pictures*, and then press *Get New Pictures*.
- 3. Press *Get New Applications*, and follow the on-screen prompts.

Subscription and purchase price information are available.

#### *My Pictures*

To set a picture as a wallpaper, or a picture ID for a particular contact, see ["My Pictures," p. 25.](#page-25-0)

#### *Online Album*

From a PC, open your browser and enter the address picture.vzw.com to access PIX Place. If you currently have a Vtext account, there is no need to register for PIX Place; just log in using your wireless number and password and an account will be set up automatically.

- 1. Press the Key (**MENU**), and then press *Media Center*.
- 2. Press *Pictures*, and then press *Online Album*.

#### <span id="page-17-1"></span>**Games**

- <span id="page-17-5"></span>1. Press the Key (**MENU**), and then press *Media Center*.
- 2. Press *Games*, and then press *Get New Applications*.
- 3. Follow the on-screen prompts. You can start using the application as soon as the download is complete.

#### <span id="page-17-2"></span>**Mobile Web**

Find the news you want or let it come to you. Now, a few seconds is all it takes to get up-to-the-minute information. Airtime charges apply. See ["Network Services," p. 5.](#page-5-1)

#### *Open Verizon Wireless Mobile Web*

- 1. Press the Key (**MENU**), and then press *Media Center*.
- 2. Press *Mobile Web*.

#### **Tip:** From Idle Mode, to quickly access Mobile Web, press the Directional Key up.

#### <span id="page-18-0"></span>**Browse & Download**

#### *Get New Applications*

This menu allows you to download applications. You pay per application at the time of download. Airtime or megabyte charges (depending on your price plan) may apply while browsing for, downloading, using or even removing an application. Contact Verizon Wireless for more information about pricing.

- 1. Press the Key (**MENU**), and then press *Media Center*.
- 2. Press *Browse & Download*, and then press *Get New Applications*. Follow the on-screen prompts.

#### *Backup Assistant*

Backup Assistant allows you to automatically retain a copy of your saved phone numbers to a secure website, so they are always available if you lose or upgrade your phone.

- 1. Press the Key (**MENU**), and then press *Media Center*.
- 2. Press *Browse & Download*, and then press *Backup Assistant*. Follow the on-screen prompts.

#### *Mobile Email*

Access your personal email from Yahoo! Mail, Windows Live Mail, AOL, AIM, Verizon.net or other.

- 1. Press the Key (**MENU**), and then press *Media Center*.
- 2. Press *Browse & Download*, and then press *Mobile Email*.
- 3. Follow the voice instruction.

#### <span id="page-18-6"></span>*VZ Navigator*

Now you can find the address of a great restaurant or the nearest ATM. Check movie times. Discover the latest hot spots. And know exactly how to get where you're going. VZ Navigator puts all the advanced features of the latest GPS devices and systems on your wireless device — at a fraction of the price.

- 1. Press the  $\overline{OR}$  Key (MENU), and then press  $\overline{N}$  *Media Center*.
- 2. Press *Browse & Download*, and then press *VZ Navigator*.
- 3. Follow the voice instruction.

To use this service, you must activate the location function. See ["Location," p. 37.](#page-37-0)

#### <span id="page-18-1"></span>**Extras**

- 1. Press the <sub>[OK]</sub> Key (MENU), and then press *Media Center*.
- 2. Press *Extras*, and then press *Get New Applications*. Follow the on-screen prompts.

Subscription and purchase price information are available.

#### <span id="page-18-2"></span>**Info**

To check memory status or information:

- 1. Press the Key (**MENU**), and then press *Media Center*.
- <span id="page-18-4"></span>2. Press the Right Soft Key (**Info**), select *App. Memory*, *Content Memory*, *View Log*, or *Help* to view the corresponding information.

#### <span id="page-18-3"></span>**Calls while Downloading an Application**

Downloading an application is interrupted by incoming voice calls.

#### *Make an emergency call while online*

<span id="page-18-5"></span>You can end your data connection to make an emergency call.

1. To end your connection, press the End/Power Key as many times as needed to clear the display.

- 2. Dial 911.
- 3. Press the Send Key.

#### <span id="page-19-0"></span>**Security and Functionality**

<span id="page-19-1"></span>Your device supports a digital rights management system to protect acquired content. Content such as ringtones may be protected and associated with certain usage rules.

Usage rules are defined in the content activation key that can be delivered with the content or delivered separately. You may be able to update the activation key. Always check the delivery terms of any content and activation key before acquiring them, as they may be subject to a fee.

Mobile Web is a digital network service that is not available everywhere. Mobile Web text messages and alerts fees apply to sent and received messages. Airtime charges apply. See ["Network Services," p. 5](#page-5-1).

The security icon  $\blacksquare$  does not indicate that the data transmission between the gateway and the content server (or place where the requested resource is stored) is secure. Verizon Wireless secures the data transmission between the gateway and the content server.

**Important:** Use only services that you trust and that offer adequate security and protection against harmful software.

## <span id="page-20-0"></span>**Section 6: Messaging**

#### **Topics Covered**

- Messaging
- Text Messages
- Picture or Voice Messages
- Message Folders
- Voicemail
- Email Messages
- Chat
- Blogs
- Message Settings

This section describes how to send different types of messages. It also describes other messaging features.

#### <span id="page-20-1"></span>**Messaging**

Your device supports text, picture, voice messages, chat, blog, and email. You have to subscribe to a message network service to send and receive messages between compatible devices that also subscribe to a message service.

**Tip:** From Idle Mode, to quickly access the MESSAGING menu, press the Left Soft Key (**Message**).

#### <span id="page-20-2"></span>**Text Messages**

Your device supports the sending of text messages beyond the character limit for a single message. Longer messages are sent as a series of two or more messages. Verizon Wireless may charge accordingly. Characters that use accents or other marks, and characters from some language options, take up more space, limiting the number of characters that can be sent in a single message.

Longer messages may not be supported by recipients of all networks. Messages sent to email addresses will take up more of the body of the message.

#### *Create and Send a Text Message*

- 1. Press the <sub>OK</sub> Key (MENU), and then press **Zabcl** Messaging.
- 2. To write a new text message, press *New Message*, and then press *TXT Message*.
- 3. Press the Right Soft Key (**Add**) to select a recipient from the Contact List, Recent Calls log, or Groups, or enter the number by using the Alphanumeric Keypad.
- 4. To go to the *Text:* field, press the  $\overline{OR}$  Key. Compose a message by using the Alphanumeric Keypad.
- 5. To send the message, press the  $\overline{OK}$  Key (**SEND**).
- **Tip:** The number of characters used (out of a maximum per message) appears in the top left corner of the message screen. Segments are created when the message length exceeds the maximum allowed number of characters. The number of segments used (out of a maximum of 7) appears in the top right corner of the message screen.

#### *Read and Reply to a Text Message*

When you receive a message, if *TXT Auto View* is off, an alert is displayed. To immediately view the message, select *View Now*. If you select *View Later*, the new message notification icon **is displayed.** If *TXT Auto View* is on, the message will be automatically displayed. For more information on auto view settings, see ["Message Settings," p. 22](#page-22-4).

To read a message in the Inbox, press the Left Soft Key (**Message**), press *Inbox*, select the desired message, and then press the <sub>[OK]</sub> Key (**OPEN**).

To reply to a message, when reading a new message, press the  $\overline{OK}$  Key (REPLY), write your message, and then press the Key (**SEND**).

#### *TXT message options*

<span id="page-21-3"></span>To customize a new text message, press the Right Soft Key (**Options**) when the cursor is in the *Text:* field, select from the following, and then press the  $\overline{OK}$  Key:

*Insert Quick Text* — Insert text from the *Add Quick Text* gallery into your message. See the *Quick Text* option under ["Message Settings," p. 22](#page-22-4).

*Save As Draft* — Save your message in the *Drafts* folder.

*Add* — Include a graphic, sound clip, or name card in your message.

<span id="page-21-2"></span>*Priority Level* — Set the priority level. Select *High* or *Normal*. If set to high, "URGENT" appears at the top of the receiver's message.

*Cancel Message* — Close the message without sending it. To save it in the *Drafts* folder, select *Yes*. To delete the message and exit, select *No*.

#### <span id="page-21-0"></span>**Picture or Voice Message**

A picture or voice message can contain text and objects such as pictures, sound clips, or slides.

For availability and subscription to the picture or voice messaging service, contact Verizon Wireless.

The wireless network may limit the size of picture and voice messages. If the inserted picture exceeds this limit, the device may make it smaller so that it can be sent.

Only devices that have compatible features can receive and display multimedia messages. The appearance of a message may vary depending on the receiving device.

#### *Create and Send a Picture or Voice Message*

- 1. Press the <sub>[OK]</sub> Key (MENU), and then press *E***<sub>abc</sub>** Messaging.
- 2. To write a new picture or voice message, press *New Message*, then press *Picture Message* or *Voice Message*.
- 3. Press the Right Soft Key (**Add**) to select a recipient from the Contact List, Recent Calls log, or Groups, or enter the number by using the Alphanumeric Keypad.
- 4. Add multimedia contents.
	- Picture message
		- 1. To add a picture, scroll down to the *Picture:* field, press the Left Soft Key (**My Pics**), scroll to the desired picture, and then press the  $\overline{OR}$  Key.
		- 2. To add a sound clip, scroll down to the *Sound:* field, press the Left Soft Key (**Sounds**), scroll to the desired sound clip, and then press the Key. To record a new sound clip, press the Left Soft Key (**Sounds**), press *Record New*, press the  $\overline{OR}$  Key to begin recording, press the  $\overline{OR}$  Key (STOP) to end recording, and then press the  $\overline{OR}$  Key to select the new recording and return to the message.
	- Voice message

To add a new voice clip to a voice message, press the <sub>[OK]</sub> Key to begin recording, and then press the <sub>[OK]</sub> Key (STOP) to end recording. The recorded voice clip is attached in the *Voice:* field.

- 5. To add message text, scroll down to the *Text:* field, and compose a message using the Alphanumeric Keypad.
- 6. To add a name card in a picture message or voice message, scroll down to the *Name Card* field, and then press Left Soft Key (**Contacts**). Press *My Name Card* or *Contacts*, select the desired contact, and then press the Key. Mark any additional contacts and then press the Left Soft Key (**Done**) when complete.
- 7. To add a message title, scroll down to the *Subject:* field, and then enter text (up to 80 characters) by using the Alphanumeric Keypad.
- 8. To send the message, press the <sub>[OK]</sub> Key (SEND).

#### <span id="page-21-1"></span>**Message Folders**

The device saves received messages in the Inbox folder. The Sent folder is used to store messages that have been delivered to their recipients. The Drafts folder is used to store drafts of messages.

To open the Inbox, Sent, or Drafts folder, press the Left Soft Key (**Message**), select *Inbox*, *Sent*, or *Drafts*, and then press the  $\sqrt{OR}$  Key. The message is displayed.

#### <span id="page-22-0"></span>**Voicemail**

#### *Receive a Voicemail Message*

When you receive a new voicemail message, the device displays a voicemail notification.

To listen to the message, select *Listen Now* and follow the voice prompts to access your voicemail box.

To listen to your voicemail at another time, select *Listen Later*. The Voicemail Indicator & will appear at the bottom of the<br>display.

#### *Listen to a Voicemail Message*

- 1. Press the  $\overline{OR}$  Key (MENU), and then press  $\overline{Q}_{abc}$  *Messaging*.
- 2. Press  $\frac{1}{\sqrt{3}}$  *Voicemail*, and then press the  $\frac{1}{\sqrt{6}}$  Key (CALL) to dial your voicemail service and retrieve your message.

**Tip:** From Idle Mode, to quickly access your voicemail box, press and hold the Voicemail Key **Fox**.

#### <span id="page-22-1"></span>**Email Messages**

#### *Mobile Email & Mobile Web Mail*

- <span id="page-22-5"></span>1. Press the Key (**MENU**), and then press *Messaging*.
- 2. Press  $_{\text{Fmod}}$  (*Email*), select one of the following options, and then press the <sub>[OK]</sub> Key.
	- *Mobile Email*: To connect Brew Smartlink.
	- *Mobile Web Mail*: To connect to the WAP Browser.
- 3. The Browser launches. Select the desired Email provider and press the  $\overline{OR}$  Key.
- 4. Follow the on-screen prompts to log into your account.

#### <span id="page-22-2"></span>**Chat**

- 1. Press the  $\overline{OK}$  Key (MENU), and then press  $\overline{Z}_{abc}$  *Messaging*.
- 2. Press *Chat*. A Mobile Web session starts. Scroll to an available provider and then press Left Soft Key (**Select**). Follow the on-screen prompts to log into your account.

#### <span id="page-22-3"></span>**Blogs**

- 1. Press the  $\overline{OR}$  Key (MENU), and then press  $\overline{P}_{abcd}$  *Messaging*.
- 2. To access your personal blogs, press *Blogs*.
- 3. To save a blog site, press the <sub>[OK]</sub> Key (ADD), and then enter the site name and upload address. Press the <sub>[OK]</sub> Key (SAVE) to add the blog site to your list.

#### <span id="page-22-4"></span>**Message Settings**

This menu allows you to define settings for messages sent or received on your device.

- 1. Press the  $\overline{OK}$  Key (MENU), and then press  $\overline{Z_{abc}}$  *Messaging*.
- 2. Press the Left Soft Key (**Settings**).
- 3. To define message settings, select from the following:

*Entry Mode* — Change the default entry mode for writing text to *Word*, *Abc*, *ABC*, or *123*.

*Auto Save Sent* — Select whether to automatically save all sent messages to the *Sent* folder. To be asked every time to save a sent message, select *Prompt*.

*Auto Erase Inbox* — Select whether to automatically erase the oldest (unlocked) message from the Inbox folder when the device memory is full. If set to *Off*, you are prompted to delete messages from your Inbox when the memory is full.

*Messaging Font Size* — Select message font size to *Normal* or *Large*.

*TXT Auto View* — Select whether to display incoming text messages automatically. If set to *Off*, it will display a prompt message to select *View Now* or *View Later* when a message is received.

*Picture Auto Receive* — Select whether to save incoming picture messages automatically. If set to *Off*, you can select *Reject* to refuse to receive the message.

<span id="page-23-1"></span>*Quick Text* — View and edit *Quick Text* entries, which are short, prewritten messages that can be recalled and inserted into a text message. The gallery of preloaded and user-defined *Quick Text* entries is displayed. To add an entry, press the Right Soft Key (**Options**), select **New**, enter the text, and then press the Key (**SAVE**). To erase a *Quick Text* entry, scroll to the entry, and then press the Left Soft Key (**Erase**).

*Voicemail #* — Change the default speed dialing number for voicemail. Enter a new number, and then press the  $\overline{OR}$  Key.

<span id="page-23-0"></span>*Callback #* — Change the default callback number. Enter a new number, and then press the  $\overline{OR}$  Key.

<span id="page-23-2"></span>*Signature* — Create or edit text that is appended to each outgoing message. If you do not want to add a signature, select *None*. Select *Custom*, enter the signature text, and press the  $\overline{OK}$  Key.

## <span id="page-24-0"></span>**Section 7: My Ringtones**

#### **Topics Covered**

- Get New Applications
- Apply a Ringtone
- Play a Ringtone

<span id="page-24-4"></span>This section describes how to download ringtones, and how to set your favorite music as a ringtone, a contact ID for a particular contact, or the alert sounds for incoming messages.

#### <span id="page-24-1"></span>**Get New Applications**

- 1. Press the  $\overline{OK}$  Key (MENU), and then press *def 3 My Ringtones*.
- 2. To download new applications, press *Get New Applications*, and then press *Get New Applications*. Follow the on-screen prompts.

#### <span id="page-24-2"></span>**Apply a Ringtone**

- 1. Press the  $\overline{OK}$  Key (MENU), and then press *My Ringtones*.
- 2. Scroll to a ringtone, and then press the Left Soft Key (**Set As**).
	- To set it as the default ringtone, press *Ringtone*.
	- To set it as a contact ID for a particular contact, press *C***ontact ID**, select the contact from the Contact List, and then press the  $\boxed{\circ\kappa}$  Key.
	- To set it as the alert sound for incoming messages, press *Alert Sounds*, and then select *All Messages*, *TXT Message*, *Picture/Voice Message*, or *Voicemail*.

#### <span id="page-24-3"></span>**Play a Ringtone**

- 1. Press the  $\overline{ox}$  Key (MENU), and then press *My Ringtones*.
- 2. Scroll to a ringtone, and then press the  $\overline{OK}$  Key (PLAY).

## <span id="page-25-0"></span>**Section 8: My Pictures**

#### **Topics Covered**

- View a Picture
- Delete a Picture
- Other Options

This section describes how to download pictures. It also describes how to set a picture as a wallpaper or contact ID for a particular contact.

#### <span id="page-25-1"></span>**View a Picture**

- 1. Press the  $\overline{OK}$  Key (MENU), and then press  $\overline{A_{gni}}$  *My Pictures.*
- 2. Scroll to a picture, and then press the  $\overline{OK}$  Key (VIEW).

#### <span id="page-25-2"></span>**Delete a Picture**

- 1. Press the <sub>*OK*</sub> Key (MENU), and then press  $\frac{A}{4}$  *My Pictures*.
- 2. Scroll to a picture, and then press the Left Soft Key (**Erase**).

You can not delete preloaded pictures.

#### <span id="page-25-3"></span>**Other Options**

To access other options, scroll to a picture, press the Right Soft Key (**Options**), and then select from the following:

*Send —* Send the picture in a picture message to an online album, your blog, or using Bluetooth connectivity.

*Set As —* Set a picture as your wallpaper, or picture ID for a contact.

*Take Picture —* Take a picture with the built-in camera, if available, see ["Take a Picture," p. 17](#page-17-3).

*Get New Pictures —* Get new pictures from the internet, see ["Get New Pictures," p. 17.](#page-17-4)

*Rename —* Rename a self-taken picture.

*Lock* — Protect a self-taken picture from being erased.

*Erase All —* Delete all the self-taken pictures stored in the device.

*File Info* — View the name, date, creation time, resolution, and file size of a picture.

## <span id="page-26-0"></span>**Section 9: Bluetooth**

#### **Topics Covered**

- Bluetooth
- Bluetooth Wizard
- Activate or Deactivate Bluetooth Connectivity
- Pair
- Bluetooth Settings

#### <span id="page-26-1"></span>**Bluetooth**

<span id="page-26-5"></span>Bluetooth technology enables wireless connections between electronic devices within a range of 10 meters (33 feet). It can be used to send images, gallery files, or to connect to other devices using Bluetooth technology, such as computers. You can synchronize your device and your PC using Bluetooth connectivity.

Since devices using Bluetooth technology communicate use radio waves, your device and the other devices do not need to be in direct line-of-sight. However, the connection can be subject to interference from obstructions, such as walls, or other electronic devices.

This device is compliant with Bluetooth specification 2.1 + EDR supporting the following profiles: Headset, Handsfree, Phonebook Access, Basic Printing, Object Push for vCard, and vCalendar.

To ensure interoperability between other devices supporting Bluetooth technology, use Nokia approved accessories for this model. Check with the manufacturers of other devices to determine their compatibility with this device.

There may be restrictions on using Bluetooth technology in some locations. Check with your local authorities or Verizon Wireless. For more information, see the Bluetooth Technology organization website: www.bluetooth.org.

#### <span id="page-26-2"></span>**Bluetooth Wizard**

When you access the Bluetooth menu, the Bluetooth Wizard is automatically launched.

- 1. Press the  $\overline{OK}$  Key (MENU), and then press *Bluetooth*.
- 2. Follow the on-screen prompts to pair with a device, or exit the Bluetooth Wizard.

#### <span id="page-26-3"></span>**Activate or Deactivate Bluetooth Connectivity**

To use Bluetooth features, you must activate Bluetooth connectivity.

**Note:** Features using Bluetooth technology increase the demand on battery power and reduce the battery life.

- 1. Press the  $\overline{ox}$  Key (MENU), and then press *Bluetooth*.
- 2. Press the Left Soft Key (**Turn On**/**Turn Off**) to activate or deactivate Bluetooth connectivity.

#### <span id="page-26-4"></span>**Pair**

To send or receive information using Bluetooth connectivity, you must pair with a recognized Bluetooth wireless device.

- 1. Press the  $\overline{ox}$  Key (MENU), and then press *Bluetooth*.
- 2. Press *Add New Device, and press the <sub>IOK</sub> Key. If Bluetooth is not active, <i>Turn Bluetooth power on?* will be displayed. Press the <sub>OK</sub> Key to select *Yes*.
- 3. Your device will prompt you with the following message on the screen: *PLACE DEVICE YOU ARE CONNECTING TO IN DISCOVERABLE MODE*. Press the <sub>[OK]</sub> Key.
- 4. Your device displays a list of available Bluetooth devices. To pair with a Bluetooth headset, scroll to the headset you want to pair with, and then press the  $\overline{OK}$  Key (PAIR).
- 5. If applicable, your device may prompt you for the password. Consult the Bluetooth® accessory (sold separately) instructions for the appropriate passkey (typically 0000). Enter the passkey and press the  $\overline{OR}$  Key.
- 6. *Connect to :* (Device Name) will appear on-screen. Select *Always Ask* or *Always Connect* and press the <sub>[OK]</sub> Key.

Your device will then pair with the other device. Once connected, the Bluetooth icon  $\star\pm$  appears on the main display.

#### <span id="page-27-0"></span>**Bluetooth Settings**

- 1. Press the  $\overline{ox}$  Key (MENU), and then press *Bluetooth*.
- 2. To configure the Bluetooth settings, press the Right Soft Key (**Options**), and then select from the following: *Bluetooth Wizard* — Activate the Bluetooth wizard.

*My Phone Name* — Enter a customized name for your device.

*Discovery Mode* — Allow other devices to see your device.

*Supported Profiles* – Display a list of supported Bluetooth profiles. Scroll to a profile, and press <sub>[OK]</sub> Key (VIEW) to see the details.

## <span id="page-28-0"></span>**Section 10: Contacts**

#### **Topics Covered**

- Create New Contacts
- Contact List
- Backup Assistant
- Groups
- Speed Dials
- Emergency Contacts
- My Name Card

This section describes how to manage and use your contacts by storing their names, numbers, and other information.

#### <span id="page-28-1"></span>**Create New Contacts**

#### *Create a New Contact*

- <span id="page-28-4"></span>1. Press the  $\overline{OK}$  Key (MENU), and then press **Finnel Contacts**.
- 2. Press *New Contact*.
- 3. Enter the name of the contact in the *Name:* field.
- 4. Scroll to and complete any remaining contact fields (*Mobile 1: Home: Work: Email 1: Group: Picture: Ringtone: Mobile 2: Fax:* and *Email 2:*) and press the  $\overline{OR}$  Key (SAVE).

#### **Speed Dial**

To assign a Speed Dial for a number, or set a default number for a contact, scroll to the desired number (*Mobile 1*, *Mobile 2*, *Mobile 2*, *Work* or *Fax*), press the Right Soft Key (**Options**), and then press *Set Speed Dial*, or *Set As Default*.

#### **Pause/Wait**

Calls to automated systems often require a password or account number. Instead of manually entering numbers each time, store the numbers to your contacts along with special characters called pauses. To add pauses, in a number field *(Mobile 1, Mobile 2, Mobile 2, Work* or *Fax*), enter a number, press the Right Soft Key (Options), press <sub>*leet*</sub> and 2-Sec Pause or *Add Wait*, and then enter additional digits.

#### <span id="page-28-2"></span>**Contact List**

**Tip:** From Idle Mode, to quickly access the Contact List, press the Right Soft Key (**Contacts**).

#### *Find a Contact Entry*

- <span id="page-28-3"></span>1. Press the  $\overline{OK}$  Key (MENU), and then press  $\overline{C}$  Contacts.
- 2. Press *Contact List*.
- 3. In the *Go To* field, enter the first letters of the name you wish to find, and then select from the proposed matches, or scroll to the desired contact using the Directional Key.

#### *Edit a Contact Entry*

- 1. Press the  $\overline{OR}$  Key (MENU), and then press  $\overline{R}_{mod}$  Contacts.
- 2. Press *Contact List*.
- 3. Scroll to a contact, and then press the Left Soft Key (**Edit**). For editing options, see ["Create New Contacts," p. 28](#page-28-1).
- 4. Adjust the information as necessary and then press the  $\overline{OR}$  Key (SAVE) to update the contact entry.

**Tip:** From Idle Mode, to quickly create a contact, enter the number, press the Left Soft Key (Save), and then press  $\lim_{n \to \infty} Add$ *New Contact*. Follow the steps above to complete any additional field information.

#### *View a Contact Entry*

- 1. Press the  $\overline{OK}$  Key (MENU), and then press  $\overline{F_{mod}}$  *Contacts*.
- 2. Press *Contact List*.
- 3. Scroll to a contact, and then press the  $\overline{OK}$  Key (VIEW).
	- To delete the contact, press the Left Soft Key (**Erase**).
	- To modify the contact information, press the  $\overline{OK}$  Key (**EDIT**).
	- To send a message, or to call the contact, press the Right Soft Key **Options**), and then select the appropriate option.

#### *Contact List Options*

- 1. Press the  $\overline{OK}$  Key (MENU), and then press  $\overline{F}_{mod}$  *Contacts*.
- 2. Press *Contact List*.
- <span id="page-29-5"></span>3. Scroll to a contact, and then press the Right Soft Key (**Options**) to select from the following:

*New Contact* — Create a new contact.

*Erase* — Delete the contact.

*New TXT Message* — Send the contact a text message (network service).

*New Picture Message* — Send the contact a picture message (network service).

*New Voice Message* — Send the contact a voice message (network service).

*Set As ICE Contact* or *Unassign ICE Contact* — Assign or unassign your contact as an In Case of Emergency (ICE) contact.

*Call* — Call the contact (network service).

*Send Name Card Via Bluetooth* — Send the name card to a compatible device using Bluetooth.

*Erase All Contacts* — Delete all contacts.

#### <span id="page-29-0"></span>**Backup Assistant**

Backup Assistant helps you to backup data on your phone.

- 1. Press the <sub>OK</sub> Key (MENU), and then press <sub>Frog</sub> Contacts.
- 2. Press *Backup Assistant*. Follow the on-screen prompts.

#### <span id="page-29-1"></span>**Groups**

Groups help organize contact entries into categories, and allow you to search your contacts faster and send a message to all contacts in one or more groups.

#### <span id="page-29-3"></span>*Create a New Group*

- <span id="page-29-2"></span>1. Press the  $\overline{OK}$  Key (MENU), and then press  $\overline{F}_{\text{mod}}$  *Contacts*.
- 2. Press *Groups*.
- 3. To add a new group, press the Left Soft Key (**New**), enter a name, and then press the Key (**SAVE**).

#### <span id="page-29-4"></span>*Add Contact Entries to a Group*

- 1. Press the  $\overline{OK}$  Key (MENU), and then press **Finned Contacts**.
- 2. Press *Groups*.
- 3. Scroll to the desired group, press the  $\overline{OK}$  Key (VIEW), and then press the  $\overline{OK}$  Key (ADD).
- 4. Scroll to the desired contact, and then press the  $\overline{OK}$  Key (MARK).
- 5. Repeat the previous step until all the desired contacts are marked, and then press the Left Soft Key (**Done**).

A contact can only be associated with one group at a time.

**Tip:** From Idle Mode, to quickly edit a contact entry, enter the number, press the Left Soft Key (**Save**), press *Update Existing*, select the desired contact and press the  $\overline{OR}$  Key, select the number type and press the  $\overline{OR}$  Key, and then select Yes and press the  $\overline{OR}$  Key.

#### *Rename a Group*

- 1. Press the <sub>[OK]</sub> Key (MENU), and then press **Finc5** Contacts.
- 2. Press *Groups*.
- 3. Scroll to the group you want to rename (except the default groups), and then press the Right Soft Key (**Options**).
- 4. Press  $\boxed{4 \text{ mi}}$  Rename, edit the group name, and then press the  $\boxed{\text{OK}}$  Key (SAVE).

#### *Erase a Group*

- 1. Press the  $_{\overline{OR}}$  Key (MENU), and then press  $_{\text{Fmod}}$  *Contacts*.
- 2. Press *Groups*.
- 3. Scroll to the group you want to erase (except the default groups), and then press the Right Soft Key (**Options**).
- 4. Press *ERIA* Frase Group, select *Yes*, and then press the <sub>[OK]</sub> Key.

#### <span id="page-30-2"></span>*Send a Group Message*

- 1. Press the  $\overline{OK}$  Key (MENU), and then press **Finnel Contacts**.
- 2. Press *Groups*.
- 3. Scroll to the desired group, press the Right Soft Key (**Options**), and then press *New TXT Message*, *New Picture Message*, or *New Voice Message*.
- 4. Create a message, and then press the  $\overline{OK}$  Key (**SEND**).

#### <span id="page-30-0"></span>**Speed Dials**

<span id="page-30-3"></span>You can associate any mobile, home, or work phone number in the Contact List with a speed dial location from 2 to 999 (network service).

- Speed dial location 1 is used for voicemail.
- Speed dial location 95 (#Warranty Center) is used to contact Verizon Warranty Center.
- Speed dial location 96 (#DATA) is used to check your data usage.
- Speed dial location 97 (#BAL) is used to check your billing balance.
- Speed dial location 98 (#MIN) is used to check your Verizon Wireless usage.
- Speed dial location 99 (#PMT) is used to make a bill payment.
- Speed dial location 411 (Directory Assistance) is used to check the directory listing database information.
- To use speed dials, you must first ensure the one touch dial feature is enabled. See ["One Touch Dial," p. 39.](#page-39-0)

#### *Assign a Speed Dial Location*

- 1. Press the  $\overline{OR}$  Key (MENU), and then press **Finnelly** Contacts.
- 2. Press *Speed Dials*.
- 3. Scroll to an unassigned speed dial location, and then press the  $\overline{OR}$  Key (SET).
- 4. Scroll to the desired contact, and then press the  $\overline{OK}$  Key.
- 5. To select a number for speed dial for a contact with more than one number, scroll to the desired number, and then press the  $\boxed{\circ\kappa}$  Key.
- 6. Select *Yes* when *Set speed dial to contact?* is displayed, and then press the  $\overline{OR}$  Key to set.

#### *Remove a Speed Dial Location*

- 1. Press the  $\overline{OK}$  Key (MENU), and then press  $\overline{C}$  *Contacts*.
- 2. Press *Speed Dials*.
- 3. Scroll to an assigned speed dial location, and then press the Right Soft Key (**Remove**).
- 4. Select *Yes* when *Remove speed dial?* is displayed, and then press the <sub>[OK]</sub> Key.

#### <span id="page-30-1"></span>**Emergency Contacts**

In Case of Emergency (ICE) allows you to store names, phone numbers and other information, which will be helpful in the case of an emergency.

**Tip:** When you have assigned ICE contacts and your device is locked, press the Left Soft Key (**In Case of Emergency**) to view the emergency information without unlocking the device.

#### *Add a New ICE Contact*

You can set up to three contacts as your In Case of Emergency (ICE) contacts. You can call ICE contacts even if your device is locked. See ["Security," p. 37](#page-37-1).

A contact can only be assigned as one ICE contact. If you assign the same contact to different ICE contacts, your device accepts the last assignment only.

- 1. Press the <sub>OK</sub> Key (MENU), and then press **Fingle Contacts**.
- 2. Press *In Case of Emergency*.

3. Scroll to an unassigned contact  $(1, 2, \text{or } 3)$ , and then press the  $\overline{\text{ox}}$  Key (ADD).

- If *From Contacts* is selected, scroll to a contact, and then press the  $\overline{OR}$  Key.
- If *New Contact* is selected, enter a name or adjust other fields as necessary, and then press the <sub>[OK]</sub> Key (SAVE).

#### *ICE Contacts Options*

- <span id="page-31-1"></span>1. Press the  $\overline{OK}$  Key (MENU), and then press  $\overline{F_{mod}}$  *Contacts*.
- 2. Press <sub>*Finne</sub> In Case of Emergency*.</sub>
- 3. Scroll to an assigned contact, and then select from the following:
	- To call the ICE contact, press the Left Soft Key (**Call**).
	- To view the details of the contact, press the  $\overline{OK}$  Key (VIEW).
	- To re-assign or unassign an ICE contact, press the Right Soft Key (Options), and then press *Re-assign* or  $\sum_{\text{abcd}}$ *Unassign*.

#### *Personal Information*

#### **Add Personal Information**

- 1. To create personal information of your own, or for ICE contacts, press the <sub>[OK]</sub> Key (MENU), and then press <sub>*Fine</sub> Gontacts*.</sub>
- 2. Press *Innergency***, scroll to** *Personal Info*, and then press the <sub>[OK]</sub> Key (VIEW).
- 3. Scroll to a blank note  $(1, 2, \text{or } 3)$ , and press the  $\sqrt{|\alpha|}$  Key (ADD).
- 4. After adding the information, press the Key (**SAVE**), or press the Right Soft Key (**Cancel**) to exit.

#### <span id="page-31-0"></span>**My Name Card**

#### *Edit Name Cards*

- 1. Press the <sub>OK</sub> Key (MENU), and then press **Finnel Contacts**.
- 2. Press *My Name Card*.
- 3. Scroll to each field, and then adjust the name, numbers, or email address by using the Alphanumeric Keypad.
- 4. Press the <sub>[OK]</sub> Key (**SAVE**).

#### *Send Name Cards*

You can send and receive name cards between compatible devices.

- 1. Press the  $\overline{OK}$  Key (MENU), and then press  $\overline{C}$  Contacts.
- 2. Press *My Name Card*.
- 3. Press the Right Soft Key (**Send**).
- 4. The phone displays *Turn Bluetooth power on?* if Bluetooth isn't currently active. Select *Yes* and press the <sub>[OK]</sub> Key.
- 5. Select *Add New Device* and press the <sub>[OK]</sub> Key.
- 6. Select the device you would like to send the Name Card to and press the  $\overline{OR}$  Key (PAIR).
- 7. You may receive the message *Does the passkey match?*, select *Yes* or *No* and press the  $\overline{|\infty|}$  Key.
- 8. Your device displays a confirmation message before connecting to the other device. Select *Always Ask* or *Always Connect*, and press the  $\overline{OK}$  Key.
- 9. Scroll to the device and press the  $\overline{OR}$  Key to send the Name Card.

## <span id="page-32-0"></span>**Section 11: VZ Navigator**

**Topics Covered**

• VZ Navigator

#### <span id="page-32-1"></span>**VZ Navigator**

<span id="page-32-2"></span>VZ Navigator supports GPS-related service, helping you find your way. With VZ Navigator, you can get your current location, or get directions from your current location to a selected address.

1. Press the Key (**MENU**), and then press *VZ Navigator*.

2. Follow the voice instructions to download navigator applications.

To use this service, you must select *Location On* in the Location settings. See ["Location," p. 37.](#page-37-0)

## <span id="page-33-0"></span>**Section 12: Settings**

#### **Topics Covered**

- My Verizon
- Sounds Settings
- Display Settings
- Phone Settings
- Call Settings
- Memory
- Phone Information
- Set-up Wizard

This section describes how to define settings for your device.

#### <span id="page-33-1"></span>**My Verizon**

My Verizon connects to the Verizon Wireless Mobile Web, which allows you to browse the web from your device. For more information, see ["Mobile Web," p. 17.](#page-17-2)

#### <span id="page-33-2"></span>**Sounds Settings**

<span id="page-33-3"></span>You can adjust volumes and assign sounds to phone calls and alarms.

#### *Easy Set-up*

- 1. Press the <sub>[OK]</sub> Key (MENU), and then press **Fourth Set Foods**.
- 2. Press *Sound Settings*, press *Easy Set-up*, and then configure the following settings in sequence by selecting the desired option and pressing the  $\overline{ox}$  Key (**SET**) or pressing the Right Soft Key (**Skip**) to ignore:

*CALL SOUNDS* — Set the alert type for an incoming call.

*KEYPAD VOLUME* — Set the volume of keypad tones.

*TEXT MESSAGE ALERT* — Set the alert type for an incoming text message.

*PIC/VOICE MSG ALERT* — Set the alert type for an incoming picture or voice message.

*VOICEMAIL MSG ALERT* — Set the alert type for an incoming voicemail.

#### *Call Sounds*

- 1. Press the <sub>[OK]</sub> Key (MENU), and then press <sub>*smore*] Settings & Tools.</sub>
- 2. Press *Sound Settings*, press *Call Sounds*, and then select from the following:

*Call Ringtone* — Set ringtones for incoming calls.

*Call Vibrate* — Set the device to vibrate for an incoming call.

*Call Alert* — Set how your device notifies you of an incoming call. Select *Ring Only* to play the ringtone only. Select *Caller ID + Ring* to have the caller ID with the ringtone. Select *Name Repeat* to repeat the name or number until the call is answered or the incoming call alert ends.

#### *Alert Sounds*

- 1. Press the <sub>[OK]</sub> Key (MENU), and then press <sub>*ware*] Settings & Tools.</sub>
- 2. Press *Sound Settings*, and then press *Alert Sounds*.
- <span id="page-33-4"></span>3. Select the alert type for an incoming text, picture, or voice message, voicemail, emergency tone, or missed call.

#### *Keypad Volume*

- 1. Press the  $\overline{OK}$  Key (MENU), and then press  $\overline{S_{avx}}$  Settings & Tools.
- 2. Press *Sound Settings*, and then press *Keypad Volume*.
- 3. To set the volume for keypad tones, press the Directional Key up or down, and then press the  $\overline{OR}$  Key.

#### *Digit Dial Readout*

You can set the device to read the number automatically when you press the corresponding digit.

- 1. Press the  $\overline{OK}$  Key (MENU), and then press  $\overline{S_{avx}}$  Settings & Tools.
- 2. Press *Sound Settings*, and then press *Digit Dial Readout*.
- 3. Scroll to  $On$ , and then press the  $\overline{\circ}$  Key.

#### *Service Alerts*

- 1. Press the  $\overline{OK}$  Key (MENU), and then press  $\overline{S_{\text{swz}}^2}$  Settings & Tools.
- 2. Press *Sound Settings*, press *Service Alerts*, and then select from the following:

<span id="page-34-2"></span>*ERI* — Enhanced roaming indicator (ERI) displays the status of the mobile service (network service). The status can be *Verizon Network*, *Extended Network*, or *Roaming*. See ["Banner," p. 34](#page-34-1).

*Minute Beep* — Sounds an alert every minute while in a call.

*Call Connect* — Alerts you when a call is connected.

#### *Power On/Off*

- 1. Press the  $\overline{OK}$  Key (MENU), and then press  $\overline{S_{avx}}$  Settings & Tools.
- 2. Press *Sound Settings*, and then press *Power On/Off*.
- 3. Scroll to an option, and then press the  $\overline{OK}$  Key. Select *Power On* or *Power Off* and press the  $\overline{OK}$  Key.

#### *Activate Silent Mode*

<span id="page-34-4"></span>To activate Silent Mode, open the flip, press the Volume Keys down until *All Sounds Off* is displayed, and then press the <sub>[OK]</sub> Key (**SET**).

To deactivate Silent Mode, press the Volume Keys up until the sound reaches the desired level, and then press the  $\overline{OR}$  Key (**SET**).

#### *Activate Vibrate Mode*

With the flip open, press and hold the Vibration Key  $\Box x \#$  until *PHONE SET TO VIBRATE Only* is displayed.

To deactivate Vibrate Mode, with the flip open, press and hold the Vibration Key **Figger again until** *PHONE SET TO NORMAL* is displayed.

#### <span id="page-34-0"></span>**Display Settings**

<span id="page-34-3"></span>The Display settings menu provides the possibilities to modify the look and feel of the phone display.

#### *Easy Set-up*

You can set up display settings quickly.

- 1. Press the  $\overline{OR}$  Key (MENU), and then press  $\sqrt{SP}$  Settings & Tools.
- 2. Press *Display Settings*, press *Easy Set-up*, and then configure the following settings in sequence by selecting the desired option and pressing the <sub>OK</sub> Key (SET) or pressing the Right Soft Key (Skip) to ignore:

*PERSONAL BANNER* — Enter your own banner text of up to 18 characters.

*DISPLAY BACKLIGHT*, *KEYPAD BACKLIGHT* — Set the backlight duration for the display and keypad.

*MAIN WALLPAPER*, *FRONT WALLPAPER* — Set a picture as the main or front wallpaper.

*DISPLAY THEMES* — Set the display theme.

*MENU LAYOUT* — Set the main menu layout.

*DIAL FONTS* — Set the dial font size.

*MAIN CLOCK FORMAT* — Set the clock format for the main clock.

*FRONT CLOCK FORMAT* — Set the clock format for the front clock.

#### <span id="page-34-1"></span>*Banner*

You can create your own personalized greeting that appears in Idle Mode or select the ERI Banner which displays the network to which you have subscribed.

- 1. Press the  $\overline{OK}$  Key (MENU), and then press  $\overline{S_{\text{new}}}$  Settings & Tools.
- 2. Press *Display Settings*, press *Banner*, and then select from the following:

*Personal Banner* — Enter your own banner text of up to 18 characters.

*ERI Banner* — Displays ERI text over your personal banner, alerting you to the current cellular status (network service).

#### *Backlight*

- 1. Press the <sub>[OK]</sub> Key (MENU), and then press <sub>*ware*] Settings & Tools.</sub>
- <span id="page-35-1"></span>2. Press *Display Settings*, press *Backlight*, and then select *Display* or *Keypad* to set how long the display or keypad backlight remains on before dimming. Select from *7 seconds*, *15 seconds*, *30 seconds*, *Always On* or *Always Off* (for *Display* only), and then press the  $\overline{OK}$  Key (SET).

#### *Wallpaper*

- 1. Press the <sub>[OK]</sub> Key (MENU), and then press **Settings & Tools**.
- 2. Press *Display Settings*, press *Wallpaper*, and then select from the following:

*Main Screen* — Select an image as the main display background.

*Front Screen* — Select an image as the front display background.

#### *Display Themes*

- 1. Press the  $\overline{OR}$  Key (MENU), and then press  $\sqrt{SP}$  Settings & Tools.
- 2. Press *Display Settings*, and then press *Display Themes*.
- 3. Scroll to the desired option, and then press the  $\overline{OR}$  Key (SET).

The default Display Theme is *White*.

#### <span id="page-35-0"></span>*Main Menu Settings*

You can personalize the Main Menu of your device.

#### **Menu Layout**

- 1. Press the  $\overline{OK}$  Key (MENU), and then press  $\overline{S_{NNZ}}$  Settings & Tools.
- <span id="page-35-2"></span>2. Press *Display Settings*, and then press *Main Menu Settings*.
- 3. Press *Menu Layout*.
- 4. Scroll to the desired option, and then press the  $\overline{OK}$  Key.

The default Menu Layout is *List*.

#### **Replace Menu Items**

- 1. Press the <sub>[OK]</sub> Key (MENU), and then press <sub>*ware*] Settings & Tools.</sub>
- 2. Press *Display Settings*, and then press *Main Menu Settings*.
- 3. Press *Replace Menu Items*.
- 4. Scroll to a menu item you wish to replace, and then press the  $\overline{OR}$  Key (**EDIT**).
- 5. Scroll to the menu item you wish to change, and then press the  $\overline{OK}$  Key (SET).
- 6. Repeat steps 4 and 5 for additional menu items, and then press the Left Soft Key (**Done**).

#### **Position Menu Items**

- 1. Press the <sub>[OK]</sub> Key (MENU), and then press <sub>*ware*] Settings & Tools.</sub>
- 2. Press *Display Settings*, and then press *Main Menu Settings*.
- 3. Press *Position Menu Items*.
- 4. Scroll to the menu item you wish to move, and then press the  $\overline{OR}$  Key (**MOVE**).
- 5. Use the Directional Key to move the menu item to the desired location, and then press the  $\overline{OR}$  Key (SET).
- 6. Repeat steps 4 and 5 for additional menu items, and then press the Left Soft Key (**Done**).

#### **Reset Menu Settings**

- 1. Press the  $\overline{OR}$  Key (MENU), and then press  $\overline{S_{\text{swz}}^{\text{max}}}$  Settings & Tools.
- 2. Press *Display Settings*, and then press *Main Menu Settings*.
- 3. Press *Reset Menu Settings*.
- 4. Scroll to the desired option, and then press the  $\overline{OK}$  Key.

#### *Dial Fonts*

- 1. Press the  $\overline{OK}$  Key (MENU), and then press  $\overline{S_{NNZ}}$  Settings & Tools.
- 2. Press *Display Settings*, and then press *Dial Fonts*.
- <span id="page-36-2"></span>3. Scroll to *Normal* or *Large Only*, and then press the  $[OK]$  Key.

#### *Menu Font Size*

- 1. Press the  $\overline{OR}$  Key (MENU), and then press **Secutions** and *Settings & Tools*.
- 2. Press *Display Settings*, and then press *Menu Font Size*.
- 3. Scroll to *Normal* or *Large*, and then press the  $\overline{ox}$  Key.

#### *Clock Format*

- 1. Press the <sub>[OK]</sub> Key (MENU), and then press <sub>*ware*] Settings & Tools.</sub>
- 2. Press *Display Settings*, press *Clock Format*, and then select *Main Clock* or *Front Clock* to select the clock format for the main or front display.

The default Main Clock format is *Large Digital 12*. The default Front Clock format is *Digital*.

#### *Home Screen Font Color*

- 1. Press the  $\overline{OK}$  Key (MENU), and then press  $\overline{S_{avx}}$  Settings & Tools.
- 2. Press *Display Settings*, and then press *Home Screen Font Color*.
- 3. Select the desired color, and then press the  $\overline{OR}$  Key.

#### <span id="page-36-0"></span>**Phone Settings**

<span id="page-36-3"></span>The Phone Settings menu allows you to designate specific network settings and operational modes for your device.

#### <span id="page-36-1"></span>*Airplane Mode*

Airplane Mode can be set On only when Bluetooth is set Off.

- 1. Press the <sub>[OK]</sub> Key (MENU), and then press **Fourth Settings & Tools**.
- 2. Press <sub>Finno</sub> *Phone Settings*, and then press *Airplane Mode*.
- 3. Scroll to *On* or *Off*, and then press the  $\overline{OK}$  Key.

**Tip:** With Airplane Mode you cannot make or receive any calls, expect for making emergency calls, or use other features that require network coverage. To make calls, you must first activate the phone function by changing profiles. If the device has been locked, enter the lock code. If you need to make an emergency call while the device is locked and in Airplane Mode, you may be also able to enter an official emergency number programmed in your device in the lock code field and select 'Call'. Despite the device is in Airplane Mode, you can start an emergency call without any confirmation to exit it.

#### <span id="page-36-4"></span>*Set Shortcuts*

You can assign applications to the UP, LEFT or DOWN Directional Keys. These can be opened by pressing the corresponding keys from Idle Mode. The RIGHT Directional Key is used to access MY SHORTCUTS. The default shortcuts are listed as follows:

- UP Directional Key Access Mobile Web.
- DOWN Directional Key Open Calendar.
- LEFT Directional Key Open My Verizon.
- RIGHT Directional Key Open MY SHORTCUTS. The default settings of My Shortcuts are:
	- 1. *New TXT Message*
	- 2. *Email*
	- 3. *Bluetooth On/Off*
	- 4. *Alarm Clock*

To change the shortcuts, do the following:

- 1. Press the  $\overline{OK}$  Key (MENU), and then press  $\overline{S_{avx}}$  Settings & Tools.
- 2. Press *Phone Settings*, and then press *Set Shortcuts*.
- 3. Press *Set My Shortcuts*, or *Set Directional Keys*, scroll to the shortcut or the Directional Key to be assigned, and then press the  $\overline{OK}$  Key (**SET**).
- 4. Scroll to the desired application, and then press the  $\overline{OK}$  Key.

#### <span id="page-37-3"></span>*Voice Commands Settings*

- 1. Press the <sub>[OK]</sub> Key (MENU), and then press **Fournal Settings & Tools**.
- 2. Press *Phone Settings*, press *Voice Commands Settings*, and then select from the following:

*Confirm Choices* — When your device is unsure of the name or number you have said, a list of three choices is displayed. To display the choices, select *Automatic* or *Always Confirm*. To display only the best match, select *Never Confirm*.

*Sensitivity* — Select *More Sensitive*, *Automatic* or *Less Sensitive* to set the level of sensitivity for voice recognition.

*Adapt Voice* — Optimize the voice recognition software to your voice. Press *Tex Train Voice*, and then press the <sub>[OK]</sub> Key to begin.

*Prompts* — Select *Mode* and then *Prompts* for the device to prompt you for information, *Readout + Alerts* to prompt you and read the menu items as you navigate, *Readout* to read the menu items as you navigate, or *Tones Only* to prompt you with beeps only.

The audio playback setting allows you to control if audio is played from the speakerphone or earpiece. Select *Audio playback* and then *Automatic* to set the audio playback mode determined by phone settings, *Speakerphone* to set the audio playback to the speakerphone, or *Earpiece* to set the audio playback to the connected headset.

*About* — View information about the Voice Commands software.

#### <span id="page-37-2"></span>*Language*

<span id="page-37-5"></span>The display language can be set to English or Spanish.

- 1. Press the <sub>[OK]</sub> Key (MENU), and then press <sub>*ware*] Settings & Tools.</sub>
- 2. Press *Phone Settings*, and then press *Language*.
- 3. Scroll to *English* or *Español*, and then press the  $\overline{OK}$  Key.

#### <span id="page-37-0"></span>*Location*

<span id="page-37-6"></span>The Location Global Positioning Service (GPS) setting identifies your location to the network. You can enable this setting or set GPS to work only if you call the emergency services.

- 1. Press the <sub>[OK]</sub> Key (MENU), and then press **Fourth Settings & Tools**.
- 2. Press *Phone Settings*, and then press *Location*.
- <span id="page-37-4"></span>3. Scroll to *Location On* or *E911 Only*, and then press the <sub>[OK]</sub> Key.

For calls to emergency numbers, location information may be used by the emergency operator to determine the position of the device. This feature may not function in all areas or at all times. The functionality and accuracy of this feature are dependent on the network, satellite systems, the agency receiving the information and the fold position. Keeping the fold open helps strengthen the signal of the internal GPS antenna.

#### <span id="page-37-1"></span>*Security*

- 1. Press the <sub>[OK]</sub> Key (MENU), and then press **Settings & Tools**.
- 2. Press *Phone Settings*, and then press *Security*.
- 3. Enter the four-digit lock code and press the  $\overline{ox}$  Key. The default lock code is the last 4 digits of your mobile telephone number. Select from the following:

*Edit Codes* — Change the security code.

*Restrictions* — Prevent the use of certain functions. Enter your security code, and then press the <sub>[OK]</sub> Key. Select from the following:

- *Location Setting* To set the security code protection on *Location* settings, select *Lock Setting*. See ["Location," p. 37.](#page-37-0)
- *Calls* Restrict calls. Select *Incoming Calls* or *Outgoing Calls*, and then select from the following: *Allow All*, *Contacts Only*, or *Block All*.
- *Messages* Restrict messages. Select *Incoming Messages* or *Outgoing Messages*, and then select from the following: *Allow All* or *Block All*.

*Phone Lock Setting* — Select from *Unlocked* or *On Power Up*. For *On Power Up*, only emergency calls, answering incoming calls, and functions of viewing personal information under ICE Contact List are available. To disable this setting, select *Unlocked*.

*Lock Phone Now* — Lock the device with the security code. When the device is locked, you must enter your lock code to use the device again.

*Restore Phone* — Reset phone settings to factory defaults.

#### *System Select*

- 1. Press the <sub>[OK]</sub> Key (MENU), and then press <sub>*smore</sub>* Settings & Tools.</sub>
- 2. Press *Phone Settings*, press *System Select*, and then select from the following:
	- *Home Only* Access network services in your home area only.

*Automatic* — Search for service in another network. The roaming rate applies when you are not in the home service area.

#### *NAM Selection*

<span id="page-38-3"></span>If your device is registered with two phone numbers using number assignment modules (NAM) (for example, work and personal numbers), you can select which number to use as your origination number.

- 1. Press the <sub>[OK]</sub> Key (MENU), and then press <sub>*ware*</sub> Settings & Tools.
- 2. Press *Phone Settings*, and then press *NAM Selection*.
- 3. Scroll to  $NAM$  1 or  $NAM$  2, and then press the  $\overline{OK}$  Key.

#### <span id="page-38-0"></span>**Call Settings**

<span id="page-38-4"></span>You can define how your device handles incoming and outgoing calls.

#### <span id="page-38-1"></span>*Answer Options*

<span id="page-38-2"></span>You can define how calls are answered on your device.

- 1. Press the <sub>[OK]</sub> Key (MENU), and then press <sub>*ware*] Settings & Tools.</sub>
- 2. Press *Call Settings*, and then press *Answer Options*.
- 3. Scroll to *Flip Open*, *Any Key* or *Auto With Handsfree* for answering calls, and then press the Key (**MARK**).
- 4. Press the Left Soft Key (**Done**).

The default setting is *Flip Open*.

#### *Text Response*

You can send a text response when you are not able to answer a call.

- 1. Press the <sub>[OK]</sub> Key (MENU), and then press <sub>*ware*</sub> Settings & Tools.
- 2. Press *Call Settings*, and then press *TXT Response*.
	- If you do not want to send a text response, scroll to *Off*.
	- To send a text response, scroll down to the *Message* field, and then edit the message content.
- 3. Press the <sub>OK</sub> Key (SAVE).

#### *Auto Retry*

Occasionally, your network may experience heavy traffic resulting in a fast busy signal when you dial. With automatic retry, your phone redials the number (the number of times is specified by the network) and notifies you when the network is available.

- 1. Press the <sub>[OK]</sub> Key (MENU), and then press **Fourth Set Foods**.
- 2. Press  $\sqrt{Z_{pqrs}}$  *Call Settings*, and then press *and Auto Retry*.
- 3. Select *10 seconds, 30 seconds, 60 seconds* or *Off*, and then press the <sub>[OK]</sub> Key (SET).

#### *TTY Mode*

A phone with teletype/telecommunication support for the deaf (TTY/TDD) can translate typed characters to voice. Voice can also be translated into characters and displayed on the TTY device. To attach a TTY device, do the following:

- 1. Press the <sub>[OK]</sub> Key (MENU), and then press <sub>*ware*] Settings & Tools.</sub>
- 2. Press *Call Settings*, press *TTY Mode*, and then select from the following: *TTY Full* — Activate full TTY capability.
	- *TTY + Talk* Activate TTY in voice carry-over (VCO) mode.
	- *TTY + Hear* Activate TTY in hearing carry-over (HCO) mode.
	- *TTY Off* Deactivate TTY mode.
- 3. Press the  $\overline{OK}$  Key to set.

#### *HAC Mode*

A whining or buzzing noise may occur when some wireless phones are used near some hearing devices, such as hearing aids.

- 1. Press the <sub>[OK]</sub> Key (MENU), and then press <sub>*ware*</sub> Settings & Tools.
- 2. Press *Call Settings*, and then press *HAC Mode*.
- 3. Scroll to *On* or *Off*, and then press the  $\overline{OR}$  Key.

#### <span id="page-39-0"></span>*One Touch Dial*

<span id="page-39-3"></span>You can use the one touch dial feature by pressing and holding the designated speed dial key. See ["Speed Dials," p. 30.](#page-30-0)

- 1. Press the <sub>[OK]</sub> Key (MENU), and then press *s* Settings & Tools.
- 2. Press *Call Settings*, and then press *One Touch Dial*.
- 3. Scroll to *On* or *Off*, and then press the  $\overline{OK}$  Key.

If the one touch dial feature is enabled, pressing and holding a speed dial number will call the assigned phone number.

#### *Voice Privacy*

You can use the voice privacy feature to protect the privacy of your phone conversation from other callers placing phone calls on the same CDMA network.

- <span id="page-39-2"></span>1. Press the  $\overline{OR}$  Key (MENU), and then press  $\overline{SNR}$  Settings & Tools.
- 2. Press *Call Settings*, and then press *Voice Privacy*.
- 3. Scroll to *On* or *Off*, and then press the  $\overline{OR}$  Key.

#### *DTMF Tones*

<span id="page-39-1"></span>Dual-Tone Multifrequency (DTMF) are the tones designated to the keys on your keypad. You can use it for such automated dial-up services as banking and airlines, or to enter your voicemail box number and password.

- 1. Press the <sub>[OK]</sub> Key (MENU), and then press <sub>*ware*</sub> Settings & Tools.
- 2. Press *Call Settings*, and then press *DTMF Tones*.
- 3. Scroll to *Normal* or *Long*, and then press the  $\overline{OK}$  Key.

#### *Assisted Dialing*

Assisted Dialing allows easy dialing of international calls while roaming in another country.

- 1. Press the <sub>[OK]</sub> Key (MENU), and then press *Settings & Tools*.
- 2. Press *Call Settings*, and then press *Assisted Dialing*.
- 3. Press the Left Soft Key (**Set**) to set *Reference Country* to the destination country.
- 4. Press the Left Soft Key (**Detail**) to edit the *Country Code*, *IDD Prefix NDD Prefix*, *Area/City Code*, and *National Number Len.*, then press the <sub>[OK]</sub> Key (SAVE).

#### <span id="page-40-0"></span>**Memory**

<span id="page-40-4"></span>You can monitor the amount of phone memory you are using for file storage.

1. Press the <sub>[OK]</sub> Key (MENU), and then press **Settings & Tools**.

2. Press  $B_{\text{tuv}}$  *Memory*, and then select from the following:

*Memory Usage* — Display the total used and available memory (in kB or MB, depending on the file size).

*My Pictures*, *My Ringtones*, or *My Sounds* — Display the size of each picture, ringtone, or sound clip in the My Pictures, My Ringtones, or My Sounds folder.

*My Contacts* — View the Contact List.

#### <span id="page-40-1"></span>**Phone Information**

- 1. Press the <sub>[OK]</sub> Key (MENU), and then press **Fourth Settings & Tools**.
- 2. Press *Phone Info*, and then select from the following:

*My Number* — Active phone number.

<span id="page-40-5"></span>*SW/HW Version* — Current software and hardware version of your device.

<span id="page-40-3"></span>*Icon Glossary* — Library of screen icons shown during a call or when using features. See ["Indicators and Icons," p. 11](#page-11-1).

*Software Update* — To check the status of your current software on your device, select *Status*. To check if there are new software updates available for your device, select *Check New*.

#### <span id="page-40-2"></span>**Set-up Wizard**

- 1. Press the  $\overline{OK}$  Key (MENU), and then press  $\sqrt{MS}$  Settings & Tools.
- 2. Press *Set-up Wizard*, and then configure the following settings in sequence by selecting the desired option and pressing the <sub>[OK]</sub> Key (SET) or pressing the Right Soft Key (Skip) to ignore:

*CALL SOUNDS* — Set the alert type for an incoming call.

*DISPLAY THEMES* — Set the color of the display theme.

*MENU LAYOUT* — Set the main menu layout.

*MAIN CLOCK FORMAT* — Set the clock format on the main display.

*FRONT CLOCK FORMAT* — Set the clock format on the front display.

## <span id="page-41-0"></span>**Section 13: Tools**

#### **Topics Covered**

- Voice Commands
- Calculator
- Calendar
- Calendar Preview
- Alarm Clock
- Stopwatch
- World Clock
- Notepad

This section describes how to use the Voice Commands, calculator, tip calculator, converter, calendar, calendar preview, alarm clock, stopwatch, world clock, and notepad.

#### <span id="page-41-1"></span>**Voice Commands**

<span id="page-41-2"></span>You can call contacts and carry out device functions by giving a voice command.

Voice Commands are language-dependent, and you must set the recognition language. Before using Voice Commands, see ["Language," p. 37](#page-37-2).

**Note:** Using Voice Commands may be difficult in a noisy environment or during an emergency, so you should not rely solely upon voice dialing in all circumstances.

**Tip:** From Idle Mode, to quickly access the Voice Commands menu, press the Voice Commands Key  $\textcircled{}_\mathcal{D}$ .

- 1. Press the <sub>[OK]</sub> Key (MENU), and then press **Settings & Tools**.
- 2. Press *Tools*, press *Voice Commands*, and then select from the following:
- *Call <Name or #>* Say "Call" and then a name or a phone number from your Contact List. For example, "Call Tom Smith", "Call Tom Smith's mobile", or "Call 617 515 212".
- *Send <MSG Type>*  Say "Send Message" and you are asked for the type of message. After choosing the message type, you are asked for the contact name or number.

If you say a full-sentence command, such as "Send text to Tom", you are asked to confirm the message and give the contact number. The corresponding message editor opens.

- *Go To <Shortcut>* Say "Go To" to open the list of shortcut options on your device and choose the shortcut you want. Or say a full command with the application name (for example, "Go To Contacts").
- *Check <Item>* Say "Check" and you are asked for a list of items. Or say "Check status" to hear all status information of your device, including phone status, voicemail, messages, number of missed calls, time and date, battery level, signal strength, and volume.
- *Contact <Name>* Say "Contact" and then a name from your Contact List you would like to look up. For example, "Contact Bob Smith" will display all entered information for that contact.
- *Redial* Make a call to the last number you dialed.
- *My Verizon* Say "My Verizon" to access your Verizon Wireless account information.
- *Help* Say "Help" for instructions on how to use these commands.

For detailed instructions on how to use each command, scroll to the command you want, and then press the Left Soft Key (**Info**).

To adjust the settings of your Voice Commands, press the Right Soft Key (**Settings**). For details, see ["Voice Commands](#page-37-3)  [Settings," p. 37](#page-37-3).

#### <span id="page-42-0"></span>**Calculator**

#### *Basic Calculator*

<span id="page-42-2"></span>The calculator allows you to perform simple mathematical calculations using your device.

- 1. Press the <sub>[OK]</sub> Key (MENU), and then press **Fourth Settings & Tools**.
- 2. Press *Tools*, press *Calculator*, and then press *Basic Calculator*.
- 3. Enter the first number of the calculation by using the Alphanumeric Keypad.
	- To change a number to a negative, press  $\Box$
	- To insert a decimal point, press  $*...$ .
- 4. Use the Directional Key to add (UP), subtract (DOWN), multiply (RIGHT), or divide (LEFT) values. To enter a parenthesis or power, press the Right Soft Key (Operator) and select ( $\lambda$ , or *Power* by pressing the  $\sqrt{|\alpha|}$  Key.
- 5. Enter the second number.
- 6. Press the  $\overline{OK}$  Key to solve your equation.

**Note:** This calculator has limited accuracy and is designed for simple calculations.

#### *Tip Calculator*

<span id="page-42-4"></span>Tip calculator allows you to calculate tips.

- 1. Press the <sub>[OK]</sub> Key (MENU), and then press <sub>*ware*] Settings & Tools.</sub>
- 2. Press *Tools*, press *Calculator*, and then press *Tip Calculator*.
- 3. Enter the amount of your bill by using the Alphanumeric Keypad.
- 4. Scroll down, and then enter the tip percentage by pressing the Directional Key left or right.
- 5. Scroll to the *Split* field, and then enter the number of people paying by pressing the Directional Key left or right. The amount is calculated.

To reset the calculation, press the Left Soft Key (**Reset**).

#### *Converter*

<span id="page-42-3"></span>The converter allows you to convert measures from one unit to another.

- 1. Press the <sub>[OK]</sub> Key (MENU), and then press <sub>*ware*] Settings & Tools.</sub>
- 2. Press  $\sum_{\text{Proof}}$  Tools, press  $\sum_{\text{mod}}$  Calculator, and then press  $\sum_{\text{def}}$  Converter.
- 3. Enter a number by using the Alphanumeric Keypad, and then press the  $\overline{OR}$  Key.

#### **Converter Options**

- 1. Press the <sub>[OK]</sub> Key (MENU), and then press <sub>*ware*] Settings & Tools.</sub>
- 2. Press *Tools*, press *Calculator*, and then press *Converter*.
- 3. Press the Right Soft Key (**Options**), and then select from the following:
	- *Set conversion* Select the unit to convert.
	- *Reverse conversion* Reverse the units being converted.
	- *Configure* Add new conversions or adjust exchange rates.
	- *Help* View more information.

#### <span id="page-42-1"></span>**Calendar**

<span id="page-42-5"></span>The calendar allows you to document your agenda and keep it convenient and easy to access. You can schedule events and set your device to alert you with a reminder.

**Tip:** From Idle Mode, to quickly access the Calendar, press the Directional Key down.

#### *Add a New Event*

- 1. Press the <sub>[OK]</sub> Key (MENU), and then press <sub>*ware*</sub> Settings & Tools.
- 2. Press  $\sum_{\text{abcd}}$  Tools, and then press  $\int_{\text{def}}$  *Calendar*.
- 3. Scroll to the required event date, press the Left Soft Key (**Add**), and then adjust the following as necessary:
	- Enter the event title, start and end date, and start and end time by using the Alphanumeric Keypad.
	- To set the time zone, scroll to the *Time Zone* field, press the Left Soft Key (**Set**), select from *Local Time*, *EST* (Eastern Standard Time), *EDT* (Eastern Daylight Time), *CST* (Central Standard Time), *CDT* (Central Daylight Time), *MST* (Mountain Standard Time), *MDT* (Mountain Daylight Time), *PST* (Pacific Standard Time), *PDT* (Pacific Daylight Time), *AKST* (Alaska Standard Time), *AKDT* (Alaska Daylight Time), *HAST* (Hawaii-Aleutian Standard Time), *HADT* (Hawaii-Aleutian Daylight Time) or *GMT/UTC* (Greenwich Mean Time/Coordinated Universal Time), and then press the Key.
- **Tip:** You are suggested to select *Local Time*, which can automatically adjust your device time settings to the local time zone.
	- To set the frequency, scroll to the *Recurrence* field, press the Left Soft Key (**Set**), select a frequency by pressing the Directional Key left or right, and then press the  $\overline{OK}$  Key.
	- To set a tone, scroll to the *Tone* field, press the Left Soft Key (Set), select a tone, and then press the  $\overline{OR}$  Key.
	- To turn vibration on or off, scroll to the *Vibrate* field, press the Left Soft Key (**Set**), select an option, and then press the  $\overline{C}$  Key.
	- To set the alert time, scroll to the *Alert Time* field, press the Left Soft Key (**Set**), select a time, and then press the Key.
	- To set a reminder, scroll to the *Reminder* field, press the Left Soft Key (Set), select an option, and then press the  $\overline{OR}$ Key.
- 4. To save the settings, press the  $\overline{OR}$  Key (SAVE). The date scheduled with events is highlighted in a different color.

#### *Delete an Existing Event*

- 1. Press the <sub>[OK]</sub> Key (MENU), and then press **Figure 3** Settings & Tools.
- 2. Press  $\sum_{\text{Proof}}$  Tools, and then press <sub>*det*</sub> 3 *Calendar*.
- 3. Scroll to the event date, and then press the  $\overline{OK}$  Key (VIEW).
- 4. Scroll to the event you want to delete, press the Left Soft Key (Erase), and then press the  $\overline{|\alpha K|}$  Key.

#### *Update an Existing Event*

- 1. Press the <sub>[OK]</sub> Key (MENU), and then press *Settings & Tools*.
- 2. Press  $\sqrt{Z_{abc}}$  Tools, and then press  $\sqrt{G_{\text{def}}^2}$  Calendar.
- 3. Scroll to the event date, and then press the  $\overline{OK}$  Key (VIEW).
- 4. Scroll to the event entry you want to modify, and then press the  $\overline{OR}$  Key (VIEW) again.
- 5. Press the  $\overline{OK}$  Key (EDIT), edit the event entry fields you want to update, and then press the  $\overline{OK}$  Key (SAVE).

#### <span id="page-43-0"></span>**Calendar Preview**

<span id="page-43-2"></span>Calendar preview reminds you of the events of the current date.

- 1. Press the <sub>[OK]</sub> Key (MENU), and then press <sub>*ware*] Settings & Tools.</sub>
- 2. Press *Tools*, press *Calendar Preview*, and then select from the following:
	- *Main Screen* To display the event information in Idle Mode, select *On*. To display **in** in Idle Mode, select *Off.*
	- *Font Size* To set the font size of an event, select *Normal* or *Large*.
- 3. Press the <sub>[OK]</sub> Key (SET).

#### <span id="page-43-1"></span>**Alarm Clock**

**Tip:** From Idle Mode, to quickly access the Alarm Clock, press the Directional Key right, then press *Alarm Clock*.

#### *Set an Alarm*

- 1. Press the <sub>[OK]</sub> Key (MENU), and then press <sub>*ware*</sub> Settings & Tools.
- 2. Press *Tools*, and then press *Alarm Clock*.
- 3. Select *Alarm 1*, *Alarm 2*, or *Alarm 3*, press the Key, and then select from the following:
	- Scroll left or right to activate the alarm in the *Set on/ Set off* field.
	- To enter the time of the alarm, scroll to the *Set Time* field, enter a time by using the Alphanumeric Keypad, and press the Left Soft Key to select either *AM* or *PM*.
	- To set how often the alarm will occur, scroll to the *Frequency* field, and then scroll left or right using the Directional Key to select *Once*, *Daily*, *Mon - Fri*, or *Weekends*.
	- To select an alarm ringtone, scroll to the *Ringer* field, press the Left Soft Key (**Set**), select the desired ringtone, and then press the  $\overline{OK}$  Key.
- 4. Press the  $\overline{OK}$  Key (SAVE) to set the alarm.

When an alarm time is reached, the alarm tone sounds or your device vibrates, depending on the master volume settings.

To turn the alarm off and have it sound again after 10 minutes, select *Snooze*, and then press the <sub>[OK]</sub> Key. To turn off the alarm, select *Dismiss*, and then press the  $\overline{OR}$  Key.

#### <span id="page-44-0"></span>**Stopwatch**

<span id="page-44-4"></span>The stopwatch can be used to measure elapsed time. You can time up to ten records.

The stopwatch accuracy is not the same as that of a professional instrument. Nokia advises against its use for official competitions or any other event in which a high-precision device would be required to establish exact times.

- 1. Press the <sub>[OK]</sub> Key (MENU), and then press <sub>*ware*</sub> Settings & Tools.
- 2. Press  $\sqrt{2}$ <sub>abc</sub> Tools, and then press  $\sqrt{2}$  Stopwatch.
- 3. To start the timer, press the  $\overline{OR}$  Key (**START**).
- 4. To time multiple events and mark the elapsed time for each event you are measuring, press the Left Soft Key (**Split**). This option is only available while the timer is running.
- 5. To stop the timer, press the  $\overline{OK}$  Key (**STOP**).
- 6. To reset the watch to zero, press the Right Soft Key (**Reset**).
- 7. To exit, press the Right Soft Key (**Exit**).

#### <span id="page-44-1"></span>**World Clock**

<span id="page-44-5"></span>The world clock allows you to determine the current time in another time zone or country.

- 1. Press the <sub>[OK]</sub> Key (MENU), and then press **Figure 3** Settings & Tools.
- 2. Press  $\sqrt{Z_{\text{abcd}}}$  Tools, and then press  $\sqrt{Z_{\text{parg}}}$  *World Clock*. The world map is displayed.
	- To display the time of a city, scroll on the world map to the city.
	- To view a list of cities, press the Right Soft Key (Cities), scroll to the desired location, and then press the  $\overline{OR}$  Key.
	- To turn daylight savings time *On* or *Off* for a city, select the city, press the Left Soft Key (**Set DST**), select *Yes* or *No*, and then press the  $\overline{OK}$  Key.

#### <span id="page-44-2"></span>**Notepad**

<span id="page-44-3"></span>Notepad allows you to add, read, edit, or erase notes.

- 1. Press the <sub>[OK]</sub> Key (MENU), and then press <sub>*ware*</sub> Settings & Tools.
- 2. Press  $\sqrt{2}$ <sub>abc</sub> Tools, and then press  $\sqrt{8}$ <sub>tw</sub> Notepad.
	- To add a note, press the Left Soft Key (New), enter the note text, and then press the  $\overline{OR}$  Key (SAVE).
	- To view a note, scroll to the note, and then press the <sub>[OK]</sub> Key (VIEW).
	- To edit a note, scroll to the note, press the  $\overline{OR}$  Key (VIEW), and then press the  $\overline{OR}$  Key (EDIT). Adjust the text as necessary and press the <sub>[OK]</sub> Key (SAVE).
	- To delete one note or all notes, scroll to a note, press the Right Soft Key (**Options**), select *Erase* or *Erase All*, select *Yes*, and then press the  $\overline{OK}$  Key to delete the note(s).

### <span id="page-45-0"></span>**Section 14: Accessories**

For availability of approved accessories, please check with your dealer. When you disconnect the power cord of any accessory, grasp and pull the plug, not the cord.

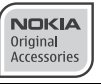

**Warning:** Use only batteries, chargers, and accessories approved by Nokia for use with this particular model. The use of any other types may invalidate any approval or warranty, and may be dangerous.

The phone shall only be connected to products that bear the USB-IF logo or have completed the USB-IF compliance program.

## <span id="page-46-0"></span>**Section 15: Battery and Charger Information**

Your device is powered by a rechargeable battery. The battery intended for use with this device is BL-4C. Nokia may make additional battery models available for this device. This device is intended for use when supplied with power from the following chargers: AC-6U and AC-10U. The exact charger model number may vary depending on the type of plug. The plug variant is identified by one of the following: E, EB, X, AR, U, A, C or UB.

The battery can be charged and discharged hundreds of times, but it will eventually wear out. When the talk and standby times are noticeably shorter than normal, replace the battery. Use only Nokia approved batteries, and recharge your battery only with Nokia approved chargers designated for this device. Use of an unapproved battery or charger may present a risk of fire, explosion, leakage, or other hazard.

If a battery is being used for the first time or if the battery has not been used for a prolonged period, it may be necessary to connect the charger, then disconnect and reconnect it to begin charging the battery. If the battery is completely discharged, it may take several minutes before the charging indicator appears on the display or before any calls can be made.

Always switch the device off and disconnect the charger before removing the battery.

Unplug the charger from the electrical plug and the device when not in use. Do not leave a fully charged battery connected to a charger, since overcharging may shorten its lifetime. If left unused, a fully charged battery will lose its charge over time.

Always try to keep the battery between 15°C and 25°C (59°F and 77°F). Extreme temperatures reduce the capacity and lifetime of the battery. A device with a hot or cold battery may not work temporarily. Battery performance is particularly limited in temperatures well below freezing.

Do not short-circuit the battery. Accidental short-circuiting can occur when a metallic object such as a coin, clip, or pen causes direct connection of the positive (+) and negative (-) terminals of the battery. (These look like metal strips on the battery.) This might happen, for example, when you carry a spare battery in your pocket or purse. Short-circuiting the terminals may damage the battery or the connecting object.

Do not dispose of batteries in a fire as they may explode. Batteries may also explode if damaged. Dispose of batteries according to local regulations. Please recycle when possible. Do not dispose as household waste.

Do not dismantle, cut, open, crush, bend, deform, puncture, or shred cells or batteries. In the event of a battery leak, do not allow the liquid to come in contact with the skin or eyes. In the event of such a leak, flush your skin or eyes immediately with water, or seek medical help.

Do not modify, remanufacture, attempt to insert foreign objects into the battery, or immerse or expose it to water or other liquids.

Improper battery use may result in a fire, explosion, or other hazard. If the device or battery is dropped, especially on a hard surface, and you believe the battery has been damaged, take it to a service center for inspection before continuing to use it.

Use the battery only for its intended purpose. Never use any charger or battery that is damaged. Keep your battery out of the reach of small children.

#### <span id="page-46-1"></span>**Nokia Battery Authentication Guidelines**

Always use original Nokia batteries for your safety. To check that you are getting an original Nokia battery, purchase it from a Nokia authorized service center or dealer, and inspect the hologram label using the following steps:

#### **Authenticate hologram**

1. When you look at the hologram on the label, you should see the Nokia connecting hands symbol from one angle and the Nokia Original Enhancements logo when looking from another angle.

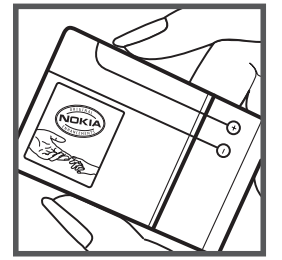

2. When you angle the hologram left, right, down and up, you should see 1, 2, 3 and 4 dots on each side respectively.

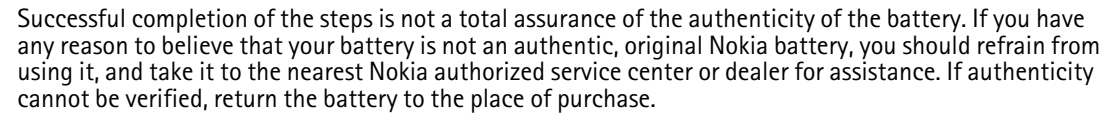

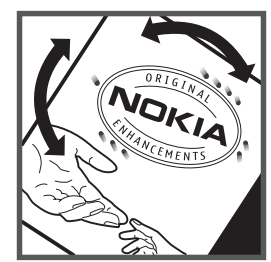

#### **What if your battery is not authentic?**

If you cannot confirm that your Nokia battery with the hologram on the label is an authentic Nokia battery, please do not use the battery. Take it to the nearest authorized Nokia service center or dealer for assistance. The use of a battery that is not approved by Nokia may be dangerous and may result in poor performance and damage to your device and its accessories. It may also invalidate any approval or warranty applying to the device.

For additional information, refer to the warranty and reference leaflet included with your Nokia device.

#### <span id="page-47-0"></span>**Talk, Standby, and Changing Times**

This section provides information about battery charging times with the AC-6U and AC-10U travel chargers, and talk and standby times. The information in this section is subject to change. For more information, contact your service provider.

#### *Charging times*

<span id="page-47-1"></span>The following charging times are approximate:

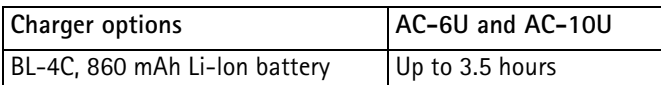

The CA-101 data cable is used for charging the battery while connected to a PC or laptop. Charging with a AC-6U or AC-10U is recommended when quick charging is needed.

#### *Talk and standby times*

<span id="page-47-2"></span>**Important:** Battery talk and standby times are estimates only and depend on signal strength, network conditions, features used, battery age and condition, temperatures to which battery is exposed, use in digital mode, and many other factors. The amount of time a device is used for calls will affect its standby time. Likewise, the amount of time that the device is turned on and in Idle Mode will affect its talk time.

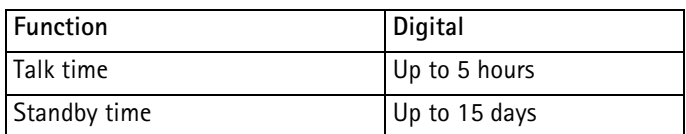

## <span id="page-48-0"></span>**Care and Maintenance**

Your device is a product of superior design and craftsmanship and should be treated with care. The following suggestions will help you protect your warranty coverage.

- Keep the device dry. Precipitation, humidity, and all types of liquids or moisture can contain minerals that will corrode electronic circuits. If your device does get wet, remove the battery, and allow the device to dry completely before replacing it.
- Do not use or store the device in dusty, dirty areas. Its moving parts and electronic components can be damaged.
- Do not store the device in hot areas. High temperatures can shorten the life of electronic devices, damage batteries, and warp or melt certain plastics.
- Do not store the device in cold areas. When the device returns to its normal temperature, moisture can form inside the device and damage electronic circuit boards.
- Do not attempt to open the device other than as instructed in this guide.
- Do not drop, knock, or shake the device. Rough handling can break internal circuit boards and fine mechanics.
- Do not use harsh chemicals, cleaning solvents, or strong detergents to clean the device.
- Do not paint the device. Paint can clog the moving parts and prevent proper operation.
- Use a soft, clean, dry cloth to clean any lenses, such as camera, proximity sensor, and light sensor lenses.
- Use only the supplied or an approved replacement antenna. Unauthorized antennas, modifications, or attachments could damage the device and may violate regulations governing radio devices.
- Use chargers indoors.
- Always create a backup of data you want to keep, such as contacts and calendar notes.
- To reset the device from time to time for optimum performance, power off the device and remove the battery.

These suggestions apply equally to your device, battery, charger, or any accessory. If any device is not working properly, take it to the nearest authorized service facility for service.

## <span id="page-49-0"></span>**Additional Safety Information**

#### **Small children**

Your device and its accessories may contain small parts. Keep them out of the reach of small children.

#### **Operating environment**

This device meets RF exposure guidelines when used either in the normal use position against the ear or when positioned at least 2.2 centimeters (7/8 inches) away from the body. When a carry case, belt clip, or holder is used for body-worn operation, it should not contain metal and should position the device the above-stated distance from your body.

To transmit data files or messages, this device requires a quality connection to the network. In some cases, transmission of data files or messages may be delayed until such a connection is available. Ensure the above separation distance instructions are followed until the transmission is completed.

Parts of the device are magnetic. Metallic materials may be attracted to the device. Do not place credit cards or other magnetic storage media near the device, because information stored on them may be erased.

#### **Medical devices**

Operation of any radio transmitting equipment, including wireless phones, may interfere with the functionality of inadequately protected medical devices. Consult a physician or the manufacturer of the medical device to determine if they are adequately shielded from external RF energy or if you have any questions. Switch off your device in health care facilities when any regulations posted in these areas instruct you to do so. Hospitals or health care facilities may be using equipment that could be sensitive to external RF energy.

#### **Implanted medical devices**

Manufacturers of medical devices recommend that a minimum separation of 15.3 centimeters (6 inches) should be maintained between a wireless device and an implanted medical device, such as a pacemaker or implanted cardioverter defibrillator, to avoid potential interference with the medical device. Persons who have such devices should:

- Always keep the wireless device more than 15.3 centimeters (6 inch) from the medical device when the wireless device is turned on.
- Not carry the wireless device in a breast pocket.
- Hold the wireless device to the ear opposite the medical device to minimize the potential for interference.
- Turn the wireless device off immediately if there is any reason to suspect that interference is taking place.
- Read and follow the directions from the manufacturer of their implanted medical device.
- If you have any questions about using your wireless device with an implanted medical device, consult your health care provider. **Hearing aids**

Some digital wireless devices may interfere with some hearing aids. If interference occurs, consult your service provider.

#### **Warning:** For hearing aid compatibility, you must turn off the Bluetooth connectivity.

Your mobile device model complies with FCC rules governing hearing aid compatibility. These rules require an M3 microphone or higher value. The M-value, shown on the device box, refers to lower radio frequency (RF) emissions. A higher M-value generally indicates that a device model has a lower RF emissions level, which may improve the likelihood that the device will operate with certain hearing aids. Some hearing aids are more immune than others to interference. Please consult your hearing health professional to determine the M-rating of your hearing aid and whether your hearing aid will work with this device. More information on accessibility can be found at www.nokiaaccessibility.com.

#### **Vehicles**

RF signals may affect improperly installed or inadequately shielded electronic systems in motor vehicles such as electronic fuel injection systems, electronic antiskid (antilock) braking systems, electronic speed control systems, and air bag systems. For more information, check with the manufacturer, or its representative, of your vehicle or any equipment that has been added. Only qualified personnel should service the device or install the device in a vehicle. Faulty installation or service may be dangerous and may invalidate any warranty that may apply to the device. Check regularly that all wireless device equipment in your vehicle is mounted and operating properly. Do not store or carry flammable liquids, gases, or explosive materials in the same compartment as the device, its parts, or accessories. For vehicles equipped with an air bag, remember that air bags inflate with great force. Do not place objects, including installed or portable wireless equipment in the area over the air bag or in the air bag deployment area. If in-vehicle wireless equipment is improperly installed and the air bag inflates, serious injury could result.

Using your device while flying in aircraft is prohibited. Switch off your device before boarding an aircraft. The use of wireless teledevices in an aircraft may be dangerous to the operation of the aircraft, disrupt the wireless telephone network, and may be illegal.

#### **Potentially explosive environments**

Switch off your device when in any area with a potentially explosive atmosphere, and obey all signs and instructions. Potentially explosive atmospheres include areas where you would normally be advised to turn off your vehicle engine. Sparks in such areas could cause an explosion or fire resulting in bodily injury or even death. Switch off the device at refuelling points such as near gas pumps at service stations. Observe restrictions on the use of radio equipment in fuel depots, storage, and distribution areas; chemical plants; or where blasting operations are in progress. Areas with a potentially explosive atmosphere are often, but not always, clearly marked. They include below deck on boats, chemical transfer or storage facilities and areas where the air contains chemicals or particles such as grain, dust, or metal powders. You should check with the manufacturers of vehicles using liquefied petroleum gas (such as propane or butane) to determine if this device can be safely used in their vicinity.

#### **Emergency calls**

**Important:** This device operates using radio signals, wireless networks, landline networks, and user-programmed functions. If your device supports voice calls over the internet (internet calls), activate both the internet calls and the cellular phone. The device will attempt to make emergency calls over both the cellular networks and through your internet call provider if both are activated. Connections in all conditions cannot be guaranteed. You should never rely solely on any wireless device for essential communications like medical emergencies.

#### **To make an emergency call:**

- 1. If the device is not on, switch it on. Check for adequate signal strength.
- 2. Press the End/Power Key as many times as needed to clear the display and ready the device for calls.
- 3. Enter the official emergency number for your present location. Emergency numbers vary by location.
- 4. Press the Send Key.

When making an emergency call, give all the necessary information as accurately as possible. Your wireless device may be the only means of communication at the scene of an accident. Do not end the call until given permission to do so.

#### **Certification Information (SAR)**

<span id="page-50-0"></span>This mobile device meets guidelines for exposure to radio waves.

Your mobile device is a radio transmitter and receiver. It is designed not to exceed the limits for exposure to radio waves recommended by international guidelines. These guidelines were developed by the independent scientific organization ICNIRP and include safety margins designed to assure the protection of all persons, regardless of age and health.

The exposure guidelines for mobile devices employ a unit of measurement known as the Specific Absorption Rate or SAR. The SAR limit stated in the ICNIRP guidelines is 2.0 watts/kilogram (W/kg) averaged over 10 grams of tissue. Tests for SAR are conducted using standard operating positions with the device transmitting at its highest certified power level in all tested frequency bands. The actual SAR level of an operating device can be below the maximum value because the device is designed to use only the power required to reach the network. That amount changes depending on a number of factors such as how close you are to a network base station. The highest SAR value under the ICNIRP guidelines for use of the device at the ear is 0.69 W/kg.

Use of device accessories may result in different SAR values. SAR values may vary depending on national reporting and testing<br>requirements and the network band. Additional SAR information may be provided under product info Your mobile device is also designed to meet the requirements for exposure to radio waves established by the Federal Communications Commission (USA) and Industry Canada. These requirements set a SAR limit of 1.6 W/kg averaged over one gram of tissue. The highest SAR value reported under this standard during product certification for use at the ear is 1.22 W/kg and when properly worn on the body is 0.52 W/kg.

## <span id="page-51-0"></span>Index

#### $\boldsymbol{\mathsf{A}}$

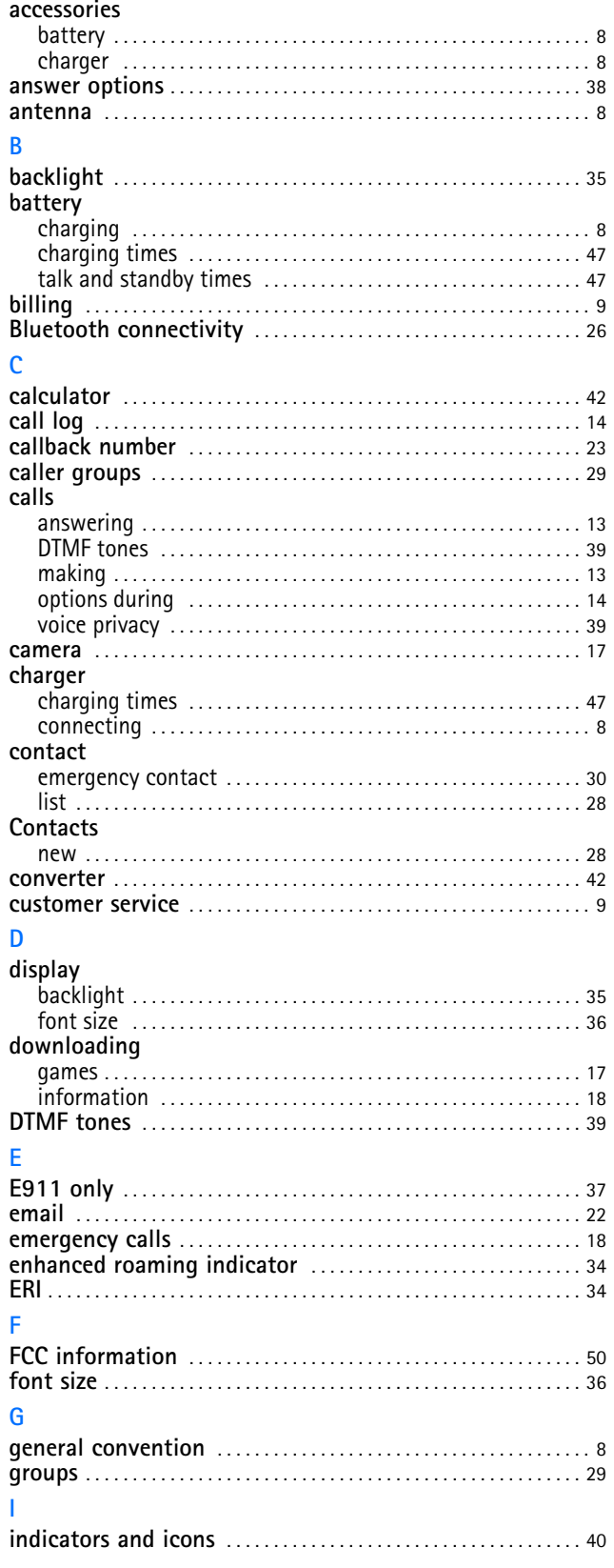

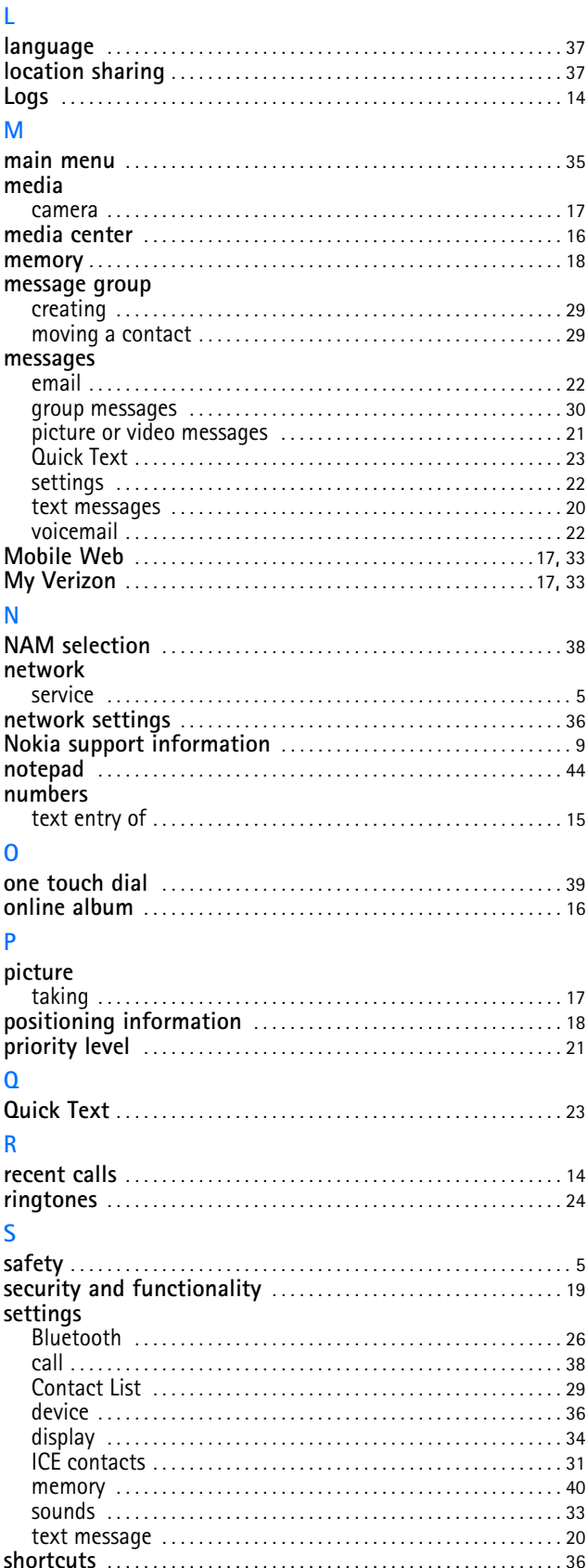

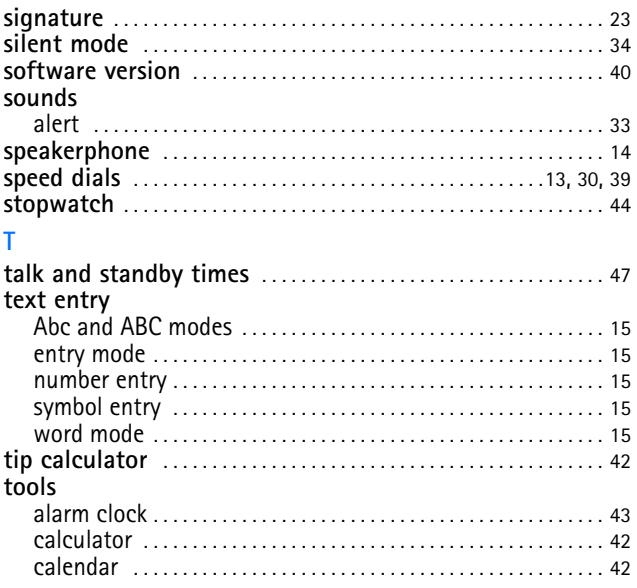

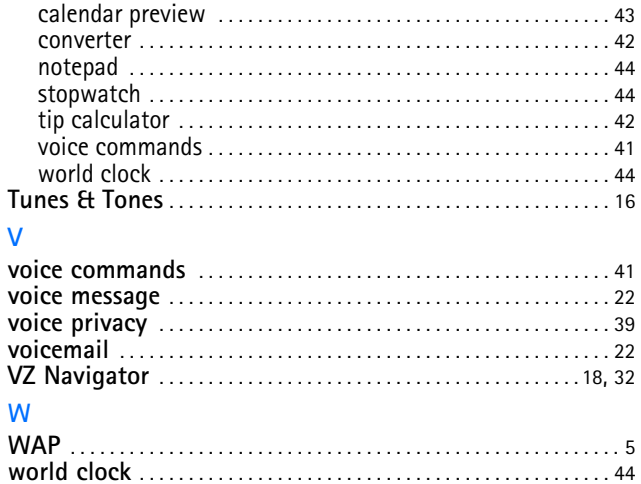

Free Manuals Download Website [http://myh66.com](http://myh66.com/) [http://usermanuals.us](http://usermanuals.us/) [http://www.somanuals.com](http://www.somanuals.com/) [http://www.4manuals.cc](http://www.4manuals.cc/) [http://www.manual-lib.com](http://www.manual-lib.com/) [http://www.404manual.com](http://www.404manual.com/) [http://www.luxmanual.com](http://www.luxmanual.com/) [http://aubethermostatmanual.com](http://aubethermostatmanual.com/) Golf course search by state [http://golfingnear.com](http://www.golfingnear.com/)

Email search by domain

[http://emailbydomain.com](http://emailbydomain.com/) Auto manuals search

[http://auto.somanuals.com](http://auto.somanuals.com/) TV manuals search

[http://tv.somanuals.com](http://tv.somanuals.com/)